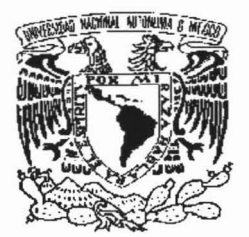

**UNIVERSIDAD NACIONAL AUTÓNOMA DE MÉXICO**

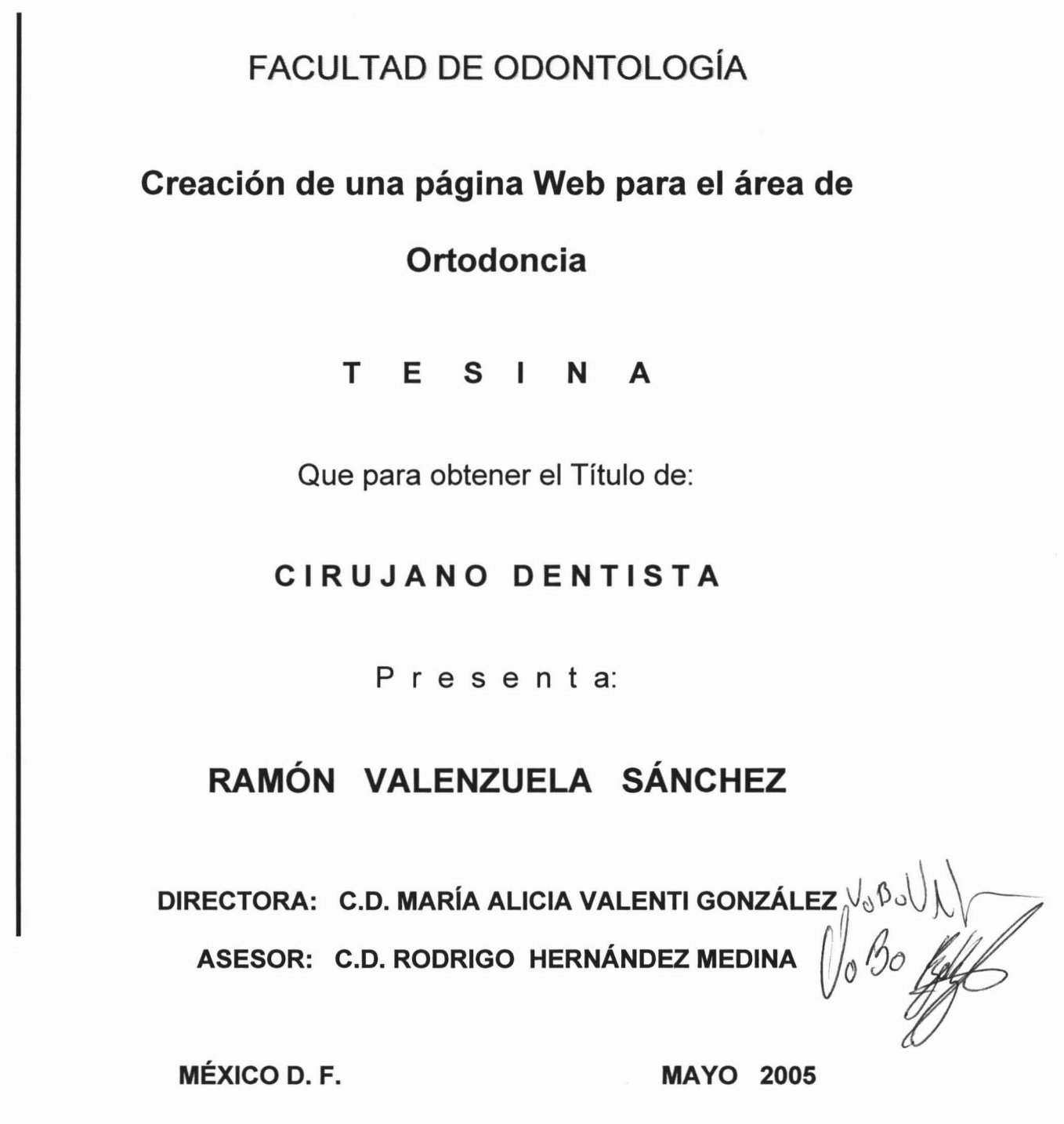

M. 342896

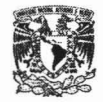

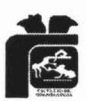

# **AGRADECIMIENTOS**

### **A MI ESPOSA:**

Que con su apoyo y comprensión que con ella he logrado llegar a una de mis metas y para formarme otra de ellas gracias. **Martha Patricia Castillo Birto** con mucho amor y admiración.

> **A MI HIJA:** Que es la luz de mi oscuridad gracias. **MILDRED NAOMI VALENZUELA CASTILLO**

#### **A MIS PADRES:**

Como muestra de mi agradecimiento por todos los esfuerzos y sacrificios que realizaron para lograr mi superación y la realización de mi más preciado sueño que Dios te bendiga **MADRE** muchas gracias y que me dures muchos años más.

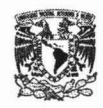

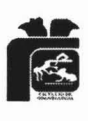

### **A MIS HERMANOS:**

Por todo el apoyo que me brindaron durante estos cinco años, presentándome una faceta de lo que es ser un verdadero hermano que este contigo en las buenas y en las Malas. Mil gracias

### **A TODOS MIS COMPAÑEROS Y AMIGOS:**

Que con su ayuda incondicional colaboraron para llegar al termino de de mi carrera.

### **A TODOS MIS PROFESORES:**

Por dejarme empapar de todos los conocimientos que me brindaron y para ser mejor cada día.

### **A MI DIRECTORA:**

### **C.D. MARíA ALICIA VALENTI GONZÁLEZ**

En agradecimiento a sus consejos, tiempo y compresión, y por guiarme por el mejor sendero mil gracias.

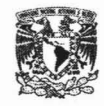

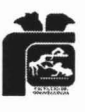

### **A** MI ASESOR:

### **C.D. RODRIGO HERNÁNDEZ MEDINA**

Por su apoyo incondicional mil gracias.

A **LA DOCTORA C.D. TRUJILLO ESTEVES FABIOLA** Gracias por su ayuda y apoyó .

### **A MI GLORIOSA ESCUELA:**

### **La Facultad de Odontología de la UNAM**

Por ser la que me permitió adentrarme en el terreno de la Odontología, que es mi pasión y por siempre recordarme que orgullosamente soy Universitario.

> A **LA UNIVERSIDAD NACIONAL AUTONOMA DE MÉXICO:**

con mucho cariño y agradecimiento gracias.

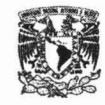

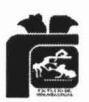

# <sup>í</sup> <sup>N</sup> Die <sup>E</sup>

# Página

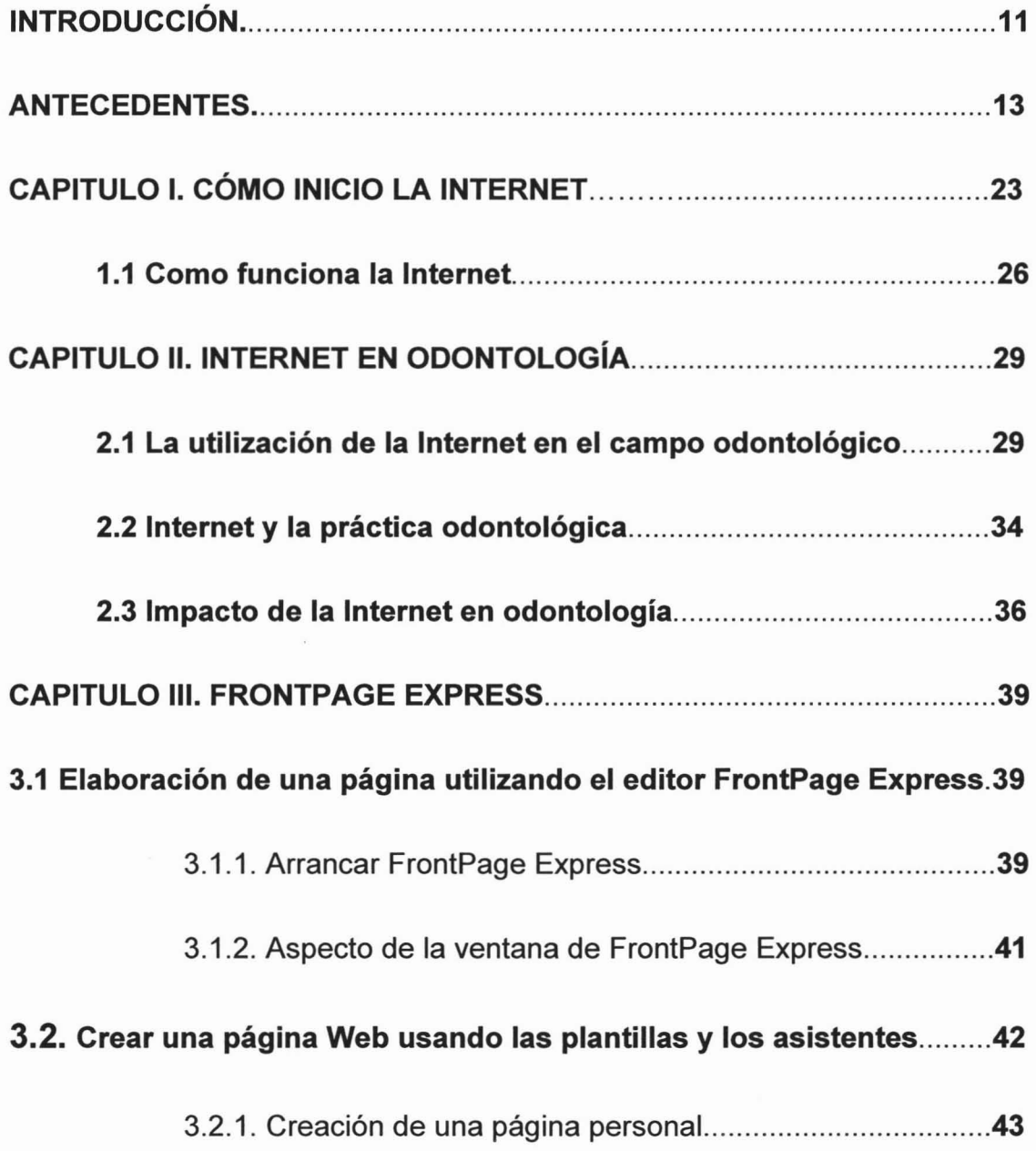

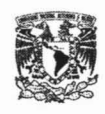

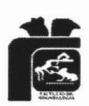

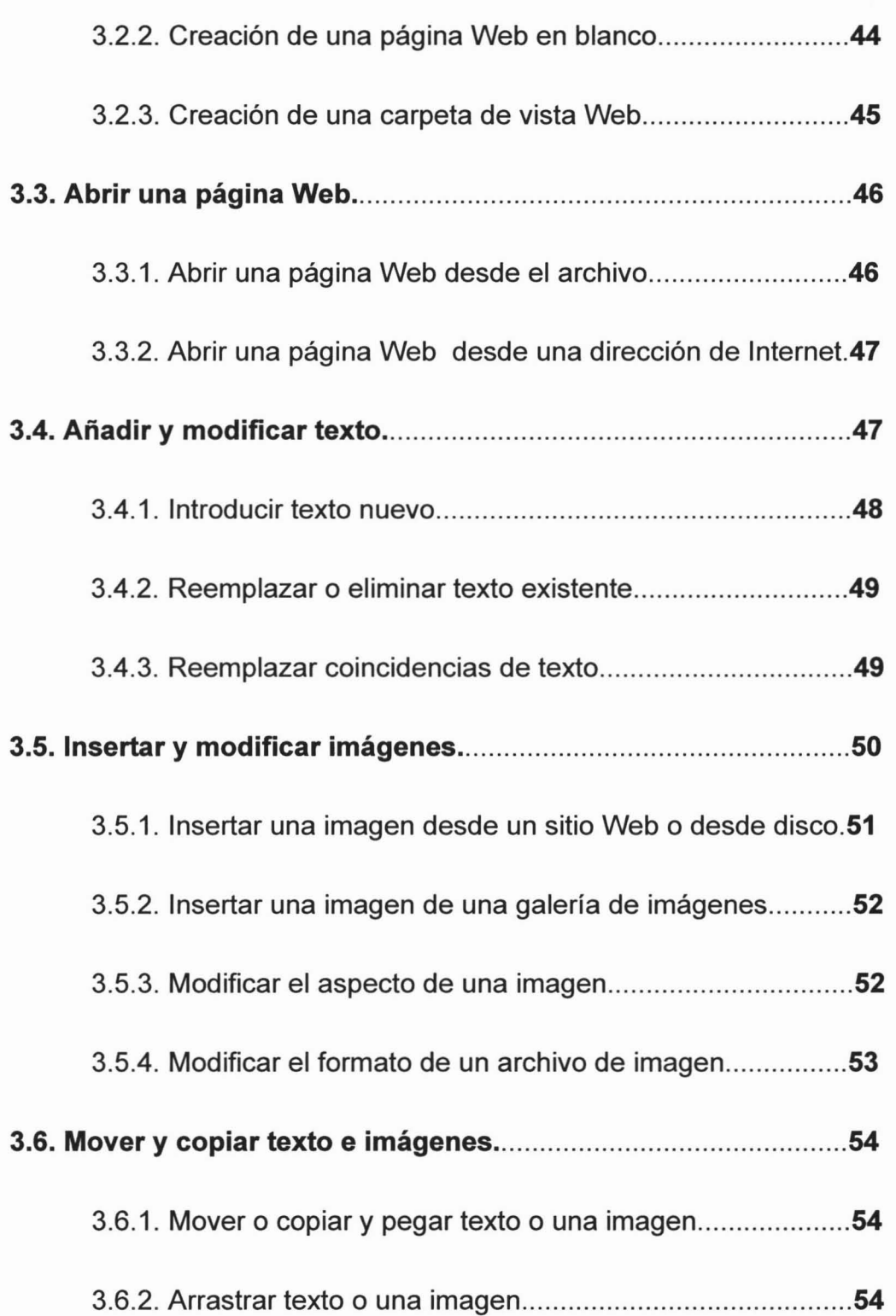

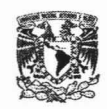

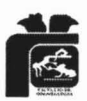

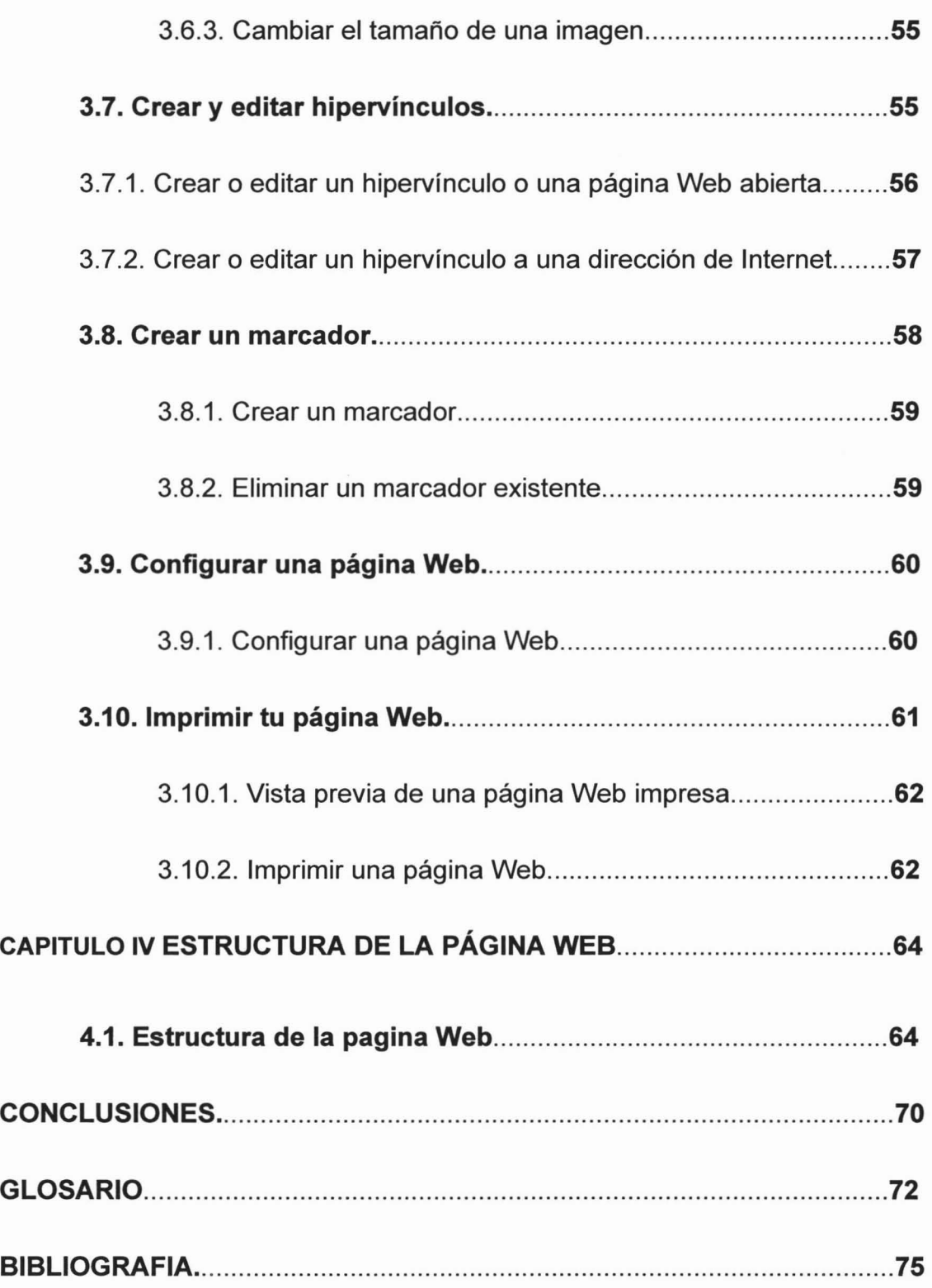

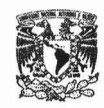

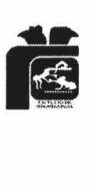

# **íNDICE DE FIGURAS**

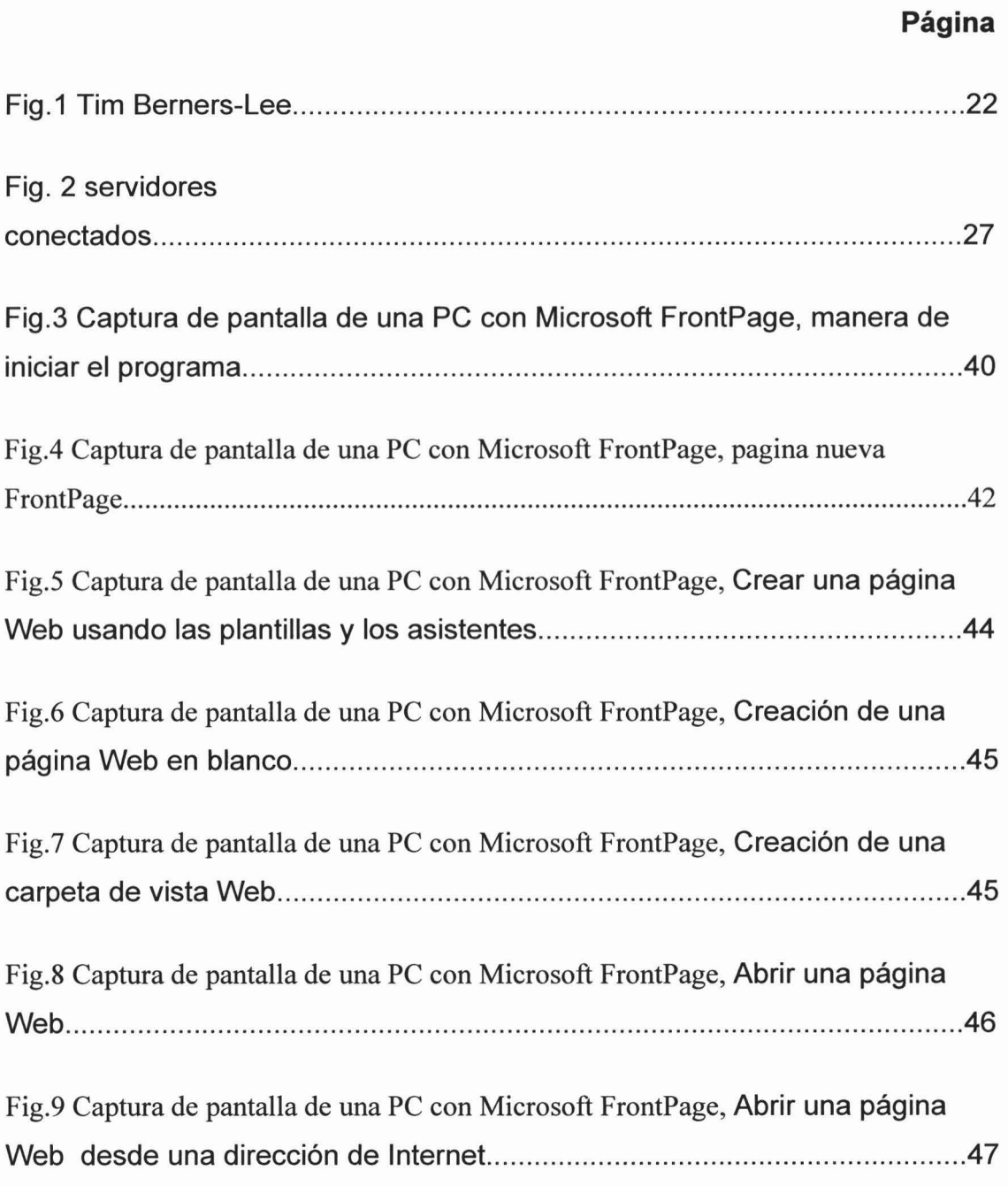

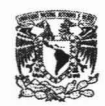

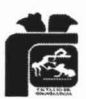

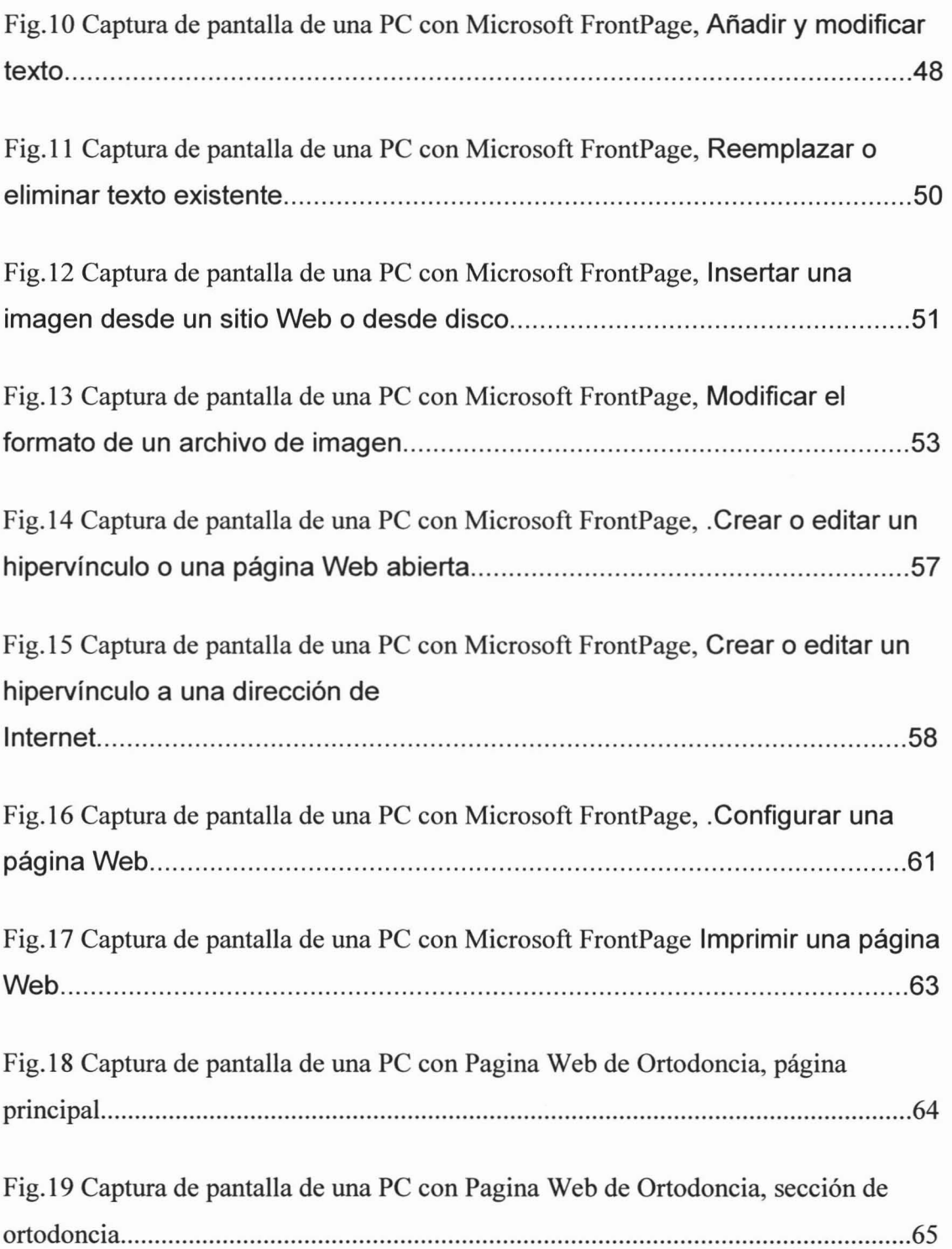

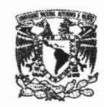

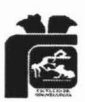

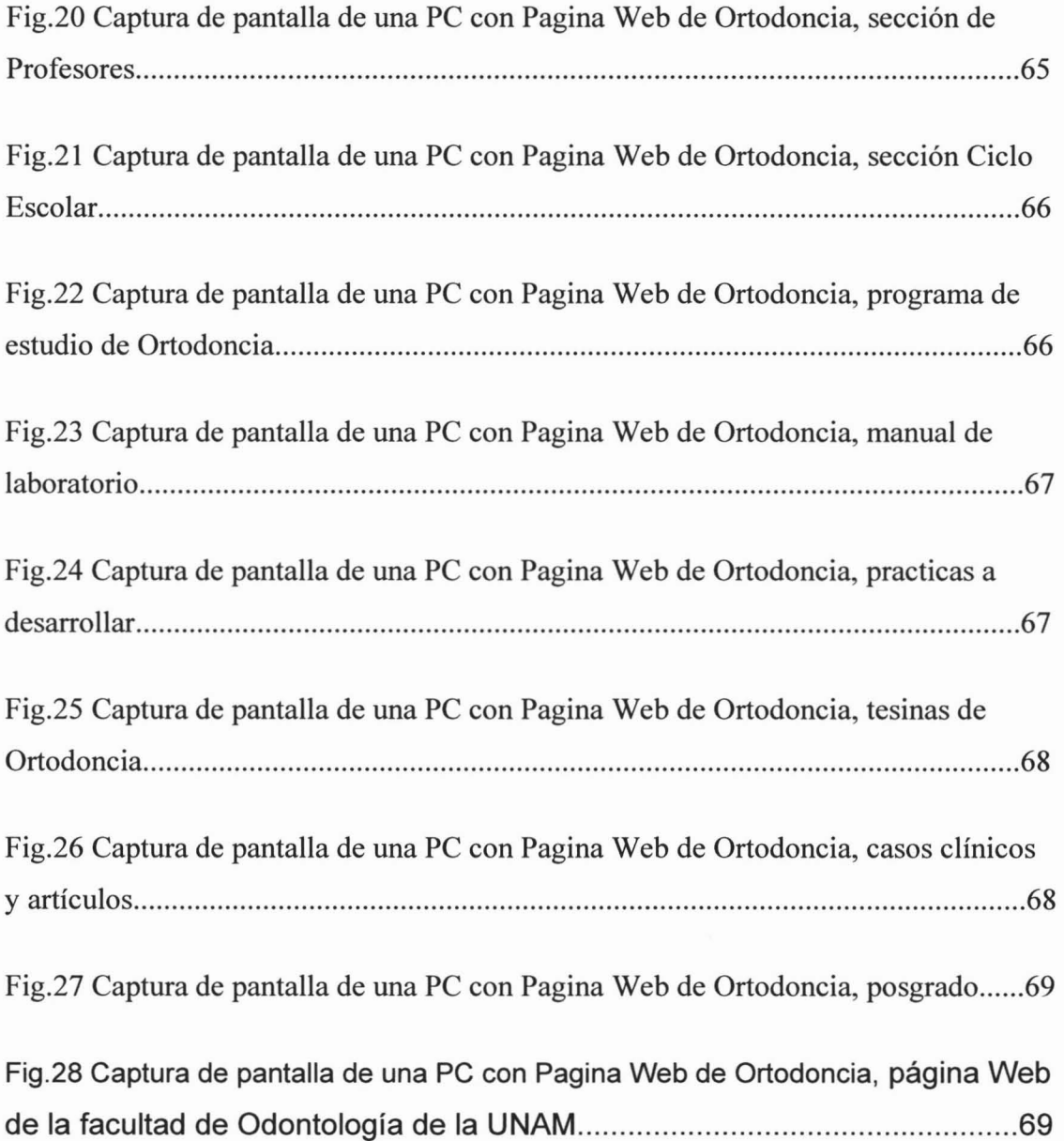

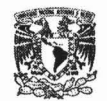

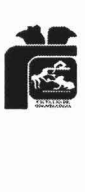

#### N T R O D U C C I Ó N ľ

La utilización de la Internet para el odontólogo es cada día una necesidad mayor ya que nos abre la posibilidad de acceder a múltiples fuentes de información de México, de otras ciudades y de otros países; diversas universidades, asociaciones, bibliotecas, revistas, etc., en un mismo tiempo, lo que representa un avance muy importante y nos abre miles de posibilidades.

El trabajo aquí presentado es un manual que nos guiará paso a paso por la elaboración de una página Web para su uso por la internet.

Las siguientes recomendaciones nos brindan una idea de algunos puntos importantes a considerar en la elaboración de cualquier página web y esta no deberá ser la excepción:

- $\triangleright$  Tener un propósito bien claro del tema a exponer.
- $\triangleright$  Identificar la audiencia para aplicar el lenguaje adecuado.
- Diseñar una página agradable a la vista con un buen diseño, simple sin llegar a sobrecargarla.
- Evitar, en lo posible, anexar un gran número de animaciones o de imágenes con el objetivo de lograr una página de fácil y rápido acceso desde cualquier conexión a internet.
- Organizar el contenido de manera que sea de fácil entendimiento y una secuencia lógica.

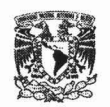

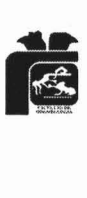

Para la creación de nuestra página Web utilizamos FrontPage Express, programa que edita páginas Web con el cual podemos diseñar contenidos con texto, gráficos, hipervínculos y cualquier otro tipo de información sin necesidad de saber los detalles técnicos del lenguaje, solo debemos de usar y seguir alguno de los asistentes que nos facilita esta herramienta.

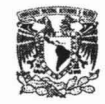

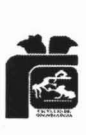

# **ANTECEDENTES**

### **HISTORIA DE LA INTERNET**

1957

Aunque cueste creerlo, todo comenzó cuando Rusia lanzó a la órbita el famoso Sputnik (Satélite). Estados Unidos, sintiéndose entonces amenazado, creó como respuesta el ARPA (Advanced Research Projects Agency) juntamente con el 000 (Deparment of Defense) para tomar la delantera en lo que a ciencia y tecnología aplicable militarmente se refiere.<sup>10</sup>

1962

A Rand Paul Baran, de la corporación RANO (una agencia del gobierno), se le encargó, de parte de la U.S. Air Force, que realizara un estudio para encontrar una forma de poder mantener y controlar los misiles y bombarderos militares tras un hipotético ataque nuclear, o sea, que tenía que crear las bases para la construcción de una red militar que continuara siendo operativa en caso de que desaparecieran nodos de la misma en un momento determinado (a causa de su supuesta destrucción). El estudio de Paul Baran dio las reglas y normas que debería poseer dicha red de computadoras.<sup>10</sup>

1968

El ARPA (Advanced Research Projects Agency) encargó la creación de la red a la llamada BBS, (bulletin borrad system) la cual creó la que se conocería por el nombre de ARPANET (una gran red de área extensa). La

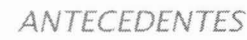

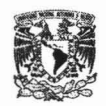

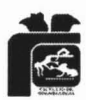

construcción concluyó en 1969 y el resultado fue una red constituida por tresnodos que enlazaban tres Universidades: la de California en los Ángeles, la de California en Santa Bárbara , y la Universidad de Utah. Los centros de conexión tenían 50 Kbps. (kilobait por segundo) 10

#### 1972

Mientras la red seguía creciendo en cuanto a número de nodos hasta llegar a los 23, el primer programa de correo electrónico fue creado por un tal Ray Tomlison de la BBS (la misma que se encargó de construir la red). En este año, el ARPA (Advanced Research Projects Agency) fue renombrado como DARPA (Defense Advanced Research Projects Agency). Decir como dato curioso que en esta época, la red ARPANET funcionaba gracias a un protocolo llamado NCP (NEtwork Control Protocol) para transferir la información.<sup>10</sup>

#### 1973

En 1973 ocurre un hecho crucial: Se empieza el desarrollo del que más tarde se conocería por el nombre de protocolo TCPIIP. El equipo de desarrollo estuvo capitaneado por Vinton Cern de Stanford y Bob Kahn de DARPA. Este nuevo protocolo se caracterizaba porque permitía conectar redes diversas para poder interconectar unos ordenadores con otros.<sup>10</sup>

#### 1974

Mientras el número de servidores había pasado ya de los 23, se usó por vez primera el término INTERNET de la mano de Vinton Cerf y Bob Kahn apareciendo escrito en el estudio que habían realizado sobre el propio protocolo TCP/IP.<sup>10</sup>

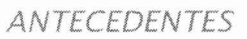

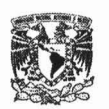

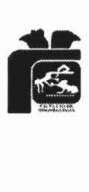

1976

1976 fue una año muy movido. El doctor Robert M. Metcalfe desarrollo Ethernet, que proporcionaba un cable coaxial que permitía transferir datos entre ordenadores muy fácilmente. Este cable sería un componente esencial para el desarrollo de las actualmente conocidas LANs. En este año se creó también el proyecto SATNET, la Atlantic Satellite Network permitió crear una red que unía los Estados Unidos con Europa. 1976 fue el año en el que también se creo el UUCP (Unix to Unix Copy) de las manos de la AT&T Bell Labs. Se trataba de un protocolo destinado a permitir la comunicación entre dos sistemas unix y que se usaría para correo electrónico y para el envio de noticias (news). Un año después de su creación, se distribuía incluido con UNIX, lo que permitió que se expandiera como la pólvora. En este año el 000 realizó pruebas con el TCPIIP y tras unos resultados excelentes decidió que debía instalarse en toda la red ARPANET. El resumen del estado de la red en 1976 sería el siguiente: Centros de conexión a 50 Kbps, conexiones por radio y Satélite, más de 110 servidores conectados.<sup>10</sup>

#### 1979

Steve Bellovin, un estudiante graduado por la Universidad de Carolina del Norte y los programadores Tom Tracott y Jim Ellis crean la red USENET (users network), que se usaría como red descentralizada de noticias. Esta red se basa en el protocolo UUCP. IBM por su parte creó la red BITNET (del inglés Because Its time Network), la cual se creó para el manejo de correo electrónico y listas de servidores.<sup>10</sup>

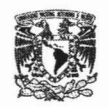

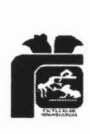

1981

La National Science Foundation creó la red CSNET, que estaba basada en una tecnología de conexión de 56 Kbps y que se destinó para ser instalada en instituciones que no tuviesen acceso a ARPANET. Una vez creada CSNET, Vinton Cerf propuso un plan para interconectar CSNET y ARPANET y crear un entorno mucho más amplio de conexión. El estado de la red en 1981 era el siguiente: Conexión a 50 Kbps de ARPANET, Conexiones de 56 Kbps de CSNET, conexiones por radio y Satélite y 213 servidores conectados.<sup>10</sup>

#### 1983

Es creada la IAB (Internet Activities Board). En Enero de este año, todas las máquinas conectadas a ARPANET fueron reconfiguradas para pasar ahora a funcionar con el protocolo TCP/IP (en vez del NCP usado hasta entonces). La universidad de Wisconsin crea en este año la Domain Name System (DNS). Esto permitió que los paquetes de información que circulaban por la red pudiesen ser a partir de ese momento dirigidos a servidores con nombre. El sistema se basaba en tener unas bases de datos con las equivalentes entre nombres e IPs y cuando se mandara algo a un nombre que fuese convertida la dirección destino automáticamente en su IP. Por estas fechas , el número de servidores conectados a ARPANET era ya de 562. <sup>10</sup>

#### 1884

En este año, la red ARPANET fue dividida en dos redes independientes: MILNET y ARPANET. MILNET fue destinada a servir a las necesidades de los CSNET entra en un proyecto de mejoramiento de la

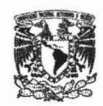

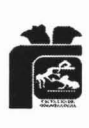

mano de MCI, que creará unas nuevas líneas de conexión de 1.5 Mbps llamadas líneas T1. IBM proporciono los routers. CSNET (Computing Science Network) cambia de nombre y se pasa a llamar NSFNET (National Science Foundation Network). El número de servidores conectados en línea a la red por estas fechas era ya de 1024, todo un récord.<sup>10</sup>

1985

La National Science Fundation empieza a instalar las primeras líneas T1 (1.5 Mbytes). La instalación de estas nuevas líneas T1 no finalizará hasta 1988. 10

#### 1986

LA IETF (Internet Engeneriing Task Force) es creada para servir como fórum técnico de coordinación y contratación para la DARPA trabajando en ARPANET, DON (Defense Data Network) y en Internet Core Gatewasy System. El número de servidores conectados a la red este año ascendía a 28,174. <sup>10</sup>

#### 1988

Tras completar la instalación de las líneas T1 en la NSFNET, el tráfico por la red crece vertiginosamente y rápidamente tienen que organizar planes para una mejora de la misma. La ANS (Advanced Network Systems) empezó a investigar en las T3, unas nuevas líneas que permitirían crear líneas de 43 Mbps. Estas nuevas líneas T3 fueron rápidamente desarrolladas y adoptadas por la red, de tal forma que para 1993 toda la red ya funcionaba con ellas. En 1988 el número de servidores conectados a la red ascendía ya a 56,000.<sup>10</sup>

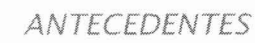

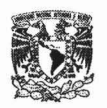

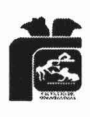

1990

Mientras las líneas T3 están siendo desarrolladas, el Departamento de Defensa desmantela las anticuadas líneas de conexión de ARPANET (de 50Kbps) y sustituye a esta por la NSFNET. Muere ARPANET. Por otro lado, en esta fecha Tim Berners-Lee y el CERN crean en Génova un sistema de Hipertexto para permitir un fácil acceso a información a la comunidad internacional de físicos de altas energías. En 1990 el número de servidores conectados era ya de 313,000 y la red, tras la muerte de ARPANET, queda constituida como sigue: CSNET de 56 Kbps, NSFNET con líneas T1 de 1.5 Mbps más las conexiones por satélite y Radio.<sup>10</sup>

#### 1991

La red CSNET es también desmantelada tras años de servir a la comunidad académica principalmente por los costos de mantenimiento y por lo obsoleto de sus conexiones. Una vez desmantelada la misma, queda que sólo resta la red NSFNET, que ya tiene gran parte de los puntos de conexión cambiados a líneas T3 de 45 Mbps junto con las conexiones de radio, satélite y un puñado de puntos de conexión de carácter privado. El número de servidores conectados es 617,000.<sup>10</sup>

#### 1992

El CERN (Laboratorio Europeo emplazado en Suiza) desarrolla el software para World Wide Web. Número de servidores por estas fechas: 1,136,000. <sup>10</sup>

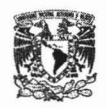

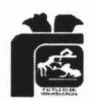

1993

NSF crea InterNIC para que provea de servicios a Internet: Servicio de directorio y base de datos (AT&T), servicio de registros (Network Solutions) e información de servicios (General Atomics/CERFnet).Marc Andreessen, la NCSA y la universidad de lIIinois crean el primer navegador de Internet, que se llamaría Mosaic for  $X$  y que poseía un interfaz gráfico. En esta fecha el número de servidores conectados a la red es de 2,056,000. <sup>10</sup>

1994

En esta fecha puede considerarse como dato más significativo el crecimiento que sufrió la comunidad ínternauta. También se añadieron varias redes a la NSFNET. En poco tiempo, miles de servidores se añaden a la red llegando a ese año a los 3,864,OOO.Otro dato curioso es que por primera vez aparece servicio en línea (Telepizza).EI estado de la red NSFNET en este año es el siguiente: se instala por primera vez un punto de conexión de 145 Mbps (ATM), se añaden puntos de conexión privados de 56Kbps, 1.5Mbps y 45 Mbps. Además, siguen como siempre las conexiones por radio y satélite.<sup>10</sup>

1995

La National Science Foundation anuncia el 30 de Abril que no va a dar más acceso directo a la red NSF. La NSF contrata cuatro compañías para que se conviertan en proveedores de acceso, las cuales darán a su vez conexión a grupos , organizaciones y compañías. Los dominios deben ser de pago, teniéndose que abonar 50 dólares anuales por disponer de un dominio propio (excepto los de extensiones .Gob. y .Educ.).La composición de la red

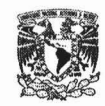

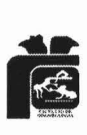

en este año se resumía así: punto de presencia de 145Mbps (ATM) a NSFNET

(que ahora es privada) . Punto de interconexión privados de 56Kbps, 1.5Mbps, 45Mbps y 155 Mbps. Conexiones por radio y satélite. El número de servidores conectados a la red era ya de 6,642,000. <sup>10</sup>

#### LA RED MUNDIAL (Web).

Una de las mayores atracciones de Internet, la Web (abreviatura de World Wide Web, telaraña mundial) es un conjunto de archivos organizados como un hipertexto gigante. Muchos de estos archivos producen documentos denominados páginas Web. Otros archivos contienen fotografías, videos, animaciones y sonidos que pueden incorporarse en páginas Web específicas. La mayoría de las páginas Web contiene vínculos (en ocasiones denominados hipervínculos) con documentos relacionados y archivos de medios. $1,3$ 

En la década de los años 60's mucho antes de que existieran las computadoras personales o Internet, un estudiante en Harvard llamado Ted Nelson escribió un ensayo en el que describía un conjunto de documentos denominado hipertexto, que se almacenaría en una computadora. Mientras leía un documento en hipertexto, una persona emplearía un conjunto de vínculos para ver documentos relacionados. Una idea revolucionaria para su tiempo, el hipertexto actual es la base de una parte de Internet llamada Web por millones de personas que la usan a diario.<sup>1</sup>

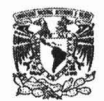

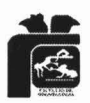

#### SITIO Web

Es posible agrupar una serie de páginas Web en un sitio Web, una especie de lugar virtual en el ciberespacio. Los sitios Web son hospedados por computadoras privadas o pertenecientes a corporaciones, gobiernos o universidades de todo el mundo. A las computadoras y el software que almacenan y distribuyen las páginas Web se les denomina servidores Web.<sup>1,3</sup>

#### URL

Toda página Web tiene una dirección única llamada URL (Uniform Resource Locator, localizador uniforme de recursos). La mayoría de las URL empiezan con http:// . HTTP(Hipertext Tranfer Protocol, protocolo de transferencia de hipertexto), es el estándar de comunicación que resulta fundamental para enviar los documentos Web a todos los rincones de Internet. Cuando escribe un URL, el http:// suele omitirse, de modo que www.cnn.com funciona también como http://www.cnn.com.<sup>2</sup>

La mayoría de los sitios Web tiene una página principal que actúa como puerta de entrada al resto de las páginas del sitio. A esta página principal se le denomina página de inicio.<sup>1,2</sup>

### TECNOLOGíA Web.

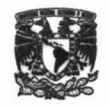

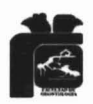

En 1990 el científico británico Tim Berners-Lee desarrolló especificaciones para HTML, HTTP y URL. Esperaba que estas tecnologías ayudaran a los investigadores a compartir información al crear acceso a una

especie de "telaraña" de documentos electrónicos. El software Web gratuito de Berners-Lee apareció en el Internet en 1991, pero la Web despegó hasta 1993, cuando Mark Andreessen produjo un navegador gráfico llamado Netscape, que puso a la Web en manos de millones de surfeadores Web.<sup>1</sup>

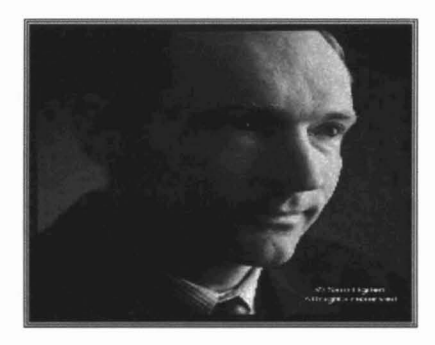

Fig.1 Tim Bemers-Lee 17

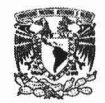

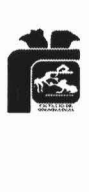

## **CAPITULO I**

# **1. CÓMO INICIO LA INTERNET**

La Internet nació hace cerca de 25 años, es el nombre de un sistema enorme de alcance mundial que consta de personas, información y computadoras. Estos recursos son tan amplios que van más allá de lo que podamos imaginar. El origen de la Internet está en un proyecto llamado ARPANET, patrocinado por la Agencia de Proyectos de Investigación Avanzada del Departamento de Defensa de los Estados Unidos . Una idea clave en la investigación de ARPA fue un enfoque sobre la interconexión entre las LAN (Local Área Network) y las WAN (Wide Área Network) que llegó a conocerse como interredes (internetwork). El término se abrevió como Internet, y se aplica a los proyectos de redes prototipo que se desarrollaron. Para distinguir su Internet de las demás Internet, los investigadores que trabajaban en el proyecto de ARPA adoptaron la convención de escribir Internet en minúsculas cuando se referían a las Internets en general y escribir Internet con la I inicial en mayúsculas cuando se referían a su prototipo experimental. Dicha convención, el punto clave es que ARPA apoyó la investigación para averiguar cuales eran las maneras de resolver el problema de las redes incompatibles. Tanto el proyecto como el sistema prototipo que los investigadores desarrollaron se dio a conocer con el nombre de Internet. 14

Conocido con el nombre de TCP/IP (Trasmisión Control Protocol/lnternet Protocol), el software utilizado para hacer que operase Internet, contiene muchos programas computacionales complejos que funcionan juntos para realizar la comunicación. El software funciona tan bien

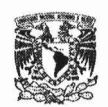

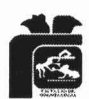

que oculta los detalles del hardware subyacentes y proporciona la solución de un sistema sin costuras. Internet es un sistema abierto porque las especificaciones necesarias para desarrollar el software TCPIIP o utilizar Internet están disponibles para todos. En resumen Internet es una red mundial de ordenadores, se trata de la evolución de un sistema informativo donde más tarde y a la par que trascendía el circulo inicial de personas que la utilizaban, se descubrió su utilidad para otros aspectos además del correo electrónico o la transferencia de ficheros, especialmente con la irrupción del World Wide Web (telaraña mundial) y con el uso de la red para fines comerciales. 9,14

Aunque se pueda pensar que Internet es algo que ha surgido en estos últimos tiempos, no es así: la Internet ya lleva con nosotros unas cuantas décadas. Los inicios de Internet nos remontan a los años 60. En plena guerra fría, Estados Unidos crea una red exclusivamente militar, con el objetivo de que, en el hipotético caso de un ataque ruso, se pudiera tener acceso a la información militar desde cualquier punto del país. Esta red se creó en 1969 y se llamó ARPANET.<sup>15</sup>

En principio, la red contaba con 3 ordenadores distribuidos entre distintas universidades del país. Dos años después, ya contaba con unos 40 ordenadores conectados. Tanto fue el crecimiento de la red que su sistema de comunicación se quedó obsoleto. Entonces dos investigadores crearon el Protocolo TCP/IP, que se convirtió en el estándar de comunicaciones dentro de las redes informáticas (actualmente seguimos utilizando dicho protocolo). <sup>15</sup>

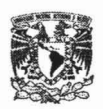

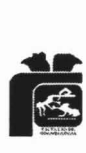

ARPANET siguió creciendo y abriéndose al mundo, y cualquier persona con fines académicos o de investigación podía tener acceso a la red. Las funciones militares se desligaron de ARPANET y fueron a parar a MILNET (Military Network), una nueva red creada por los Estados Unidos. La NSF (National Science Fundation) crea su propia red informática llamada NSFNET, que más tarde absorbe a ARPANET, creando así una gran red con propósitos científicos y académicos. El desarrollo de las redes fue abismal, y se crean nuevas redes de libre acceso que más tarde se unen a NSFNET, formando el embrión de lo que hoy conocemos como INTERNET. <sup>15</sup>

El desarrollo de NSFNET fue tal que hacia el año 1990 ya contaba con alrededor de 100,000 servidores. El CERN (Centro Europeo de Investigación de Partículas) crea las páginas Web, con el objetivo de comunicarse con otros científicos europeos. En 1993 un estudiante norteamericano escribió el código del primer explorador Web, el Mosaico, que se distribuía de forma gratuita por la red, y permitía tener acceso a gráficos y documentos de texto dentro de Internet. Esto supuso una auténtica revolución, y a partir de ese momento, Internet no ha parado de crecer. En el año 1996 existían cerca de 90,000 sitios Web. <sup>15</sup>

Actualmente es casi imposible calcular los sitios Web que existen y los servidores a los que tenemos acceso. Internet se ha desarrollado en esta última década, y en parte es debido a los fines comerciales de las empresas. Internet ya no es la red de investigación ni militar para lo que fue creada, ahora Internet es, ante todo, un negocio, y eso ha sido lo que ha empujado su desarrollo. Internet es, básicamente, millones de ordenadores conectados entre sí independientes unos de otros. Para que todos estos ordenadores puedan coexistir y comunicarse entre ellos, deben ponerse de acuerdo. Con este motivo fueron creados los Protocolos, que son reglas de comunicación que han de adoptarse para ser entendido por los otros ordenadores de la

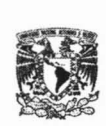

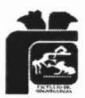

red. Los dos protocolos más importantes son Protocolo de Control de Transmisión (Transfer Control Protocol) y el Protocolo de Internet (Internet Protocol). Usualmente se trata a estos dos protocolos como si fueran uno solo TCPIIP. Un ordenador, si maneja estos dos protocolos, no tendrá. Ningún problema para ser entendido por los demás ordenadores de Internet. 15

### **1.1Como funciona la Internet**

Todos los ordenadores que componen Internet no están conectados unos con otros: solo se está conectado con los más cercanos. Si realizas una petición de cierta información a un ordenador que se encuentra a cientos de kilómetros de donde estas tú, se accede a este ordenador a través de otros ordenadores, formando una especie de cadena. Para saber donde está el ordenador al que quieres acceder, debes saber también donde se encuentra. Para saber donde está se utilizan las Direcciones **IP** (Internet Protocol), que son como una especie de **DNI** (Domain Name Internet) de los ordenadores, que está compuesto por una combinación de números entre O y 255, Y se utiliza para identificar a cada ordenador dentro de una red. Una vez sabido esto, la información que hemos solicitado al ordenador lejano, nos llega a nosotros en pequeños paquetes que una vez en nuestro ordenador, se enlazan mostrándonos nuestra petición en pantalla.<sup>15</sup>

En Internet, los ordenadores que están conectados a la red no tienen siempre los mismos propósitos o poseen las mismas capacidades. En Internet existen dos tipos de ordenadores, los clientes y los servidores. Los servidores forman parte del esqueleto de Internet. Un servidor es un gran ordenador encargado de atender las peticiones de otros ordenadores (por

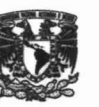

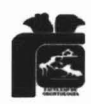

eso su nombre). Por poner un ejemplo, si se escribe en un navegador www.google.com. lo que se realiza es una petición a un servidor para que nos muestre la página de Google. Quien realiza la petición de la página es el cliente. También existe otro tipo de servidores, que son los ISP (Internet Service Provider o Proveedor de Servicios de Internet). Estos servidores son los encargados de ofrecer una conexión de acceso a Internet para los ordenadores clientes y será el enlace de estos con los demás ordenadores de Internet. Un ejemplo de ISP puede ser Terra. Eresmas o Wanadoo, entre otros.15

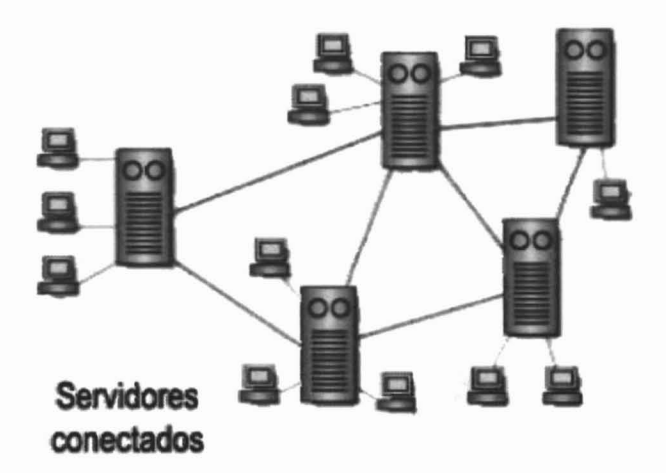

Fig. 2 servidores conectados 15

Los servidores tienen un tipo de conexión a Internet que se denomina dedicada, que quiere decir que siempre está conectado a Internet. Los clientes pueden tener una conexión a Internet dedicada o no dedicada. La conexión no dedicada quiere decir que la conexión es por un tiempo limitado, no permanente. Un ejemplo de conexión dedicada en clientes es cuando se posee una línea.

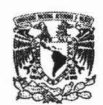

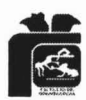

ADSL (Asymetric Digital Subscriber Line) y una conexión no dedicada, una conexión vía MODEM (Modulador, convierte los datos digitales de una computadora en señales de audio análogos). Ahora explicaremos todo lo anterior con un ejemplo: Usted. Se encuentra en su casa conectado a Internet vía MODEM (usa una conexión no dedicada y es un cliente) y solicita desde su navegador la visualización de una página Web (la solicita a un servidor). Pues bien, su navegador genera un paquete con la dirección IP del servidor donde se encuentra la página que solicitó. Este paquete es enviado a su ISP (Internet Service Provider), que es el encargado de enviarlo de servidor en servidor hasta su destino. Una vez en su destino, el servidor que ha recogido la petición, genera y envía otro paquete con la información que solicitaste hasta su ISP, que es el encargado de enviárselo a usted. Una vez que su ISP lo envía a su ordenador, su navegador interpreta el paquete y se lo muestra en pantalla.<sup>15</sup>

Visto así, la Internet parece una cosa fácil y sencilla, pero detrás de este proceso se encuentra la mayor infraestructura tecnológica de la era moderna, imposible de explicar en tan poco espacio.<sup>15</sup>

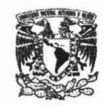

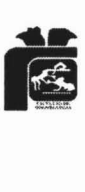

# **CAPITULO <sup>11</sup>**

# **2. INTERNET EN ODONTOLOGíA**

2.1. La utilización de la Internet en el campo odontológico

Desde hace sesenta años, se ha presenciado la notable evolución que nuestra profesión ha tenido en los ángulos tecnológico, académico y clínico. En este período se han desarrollado nuevas herramientas que potenciaron nuestras capacidades para aliviar el sufrimiento de las personas y mejorar su calidad de vida $11$ 

En los últimos años del siglo, una nueva herramienta hace una Fusión en el mundo de la comunicación y la información: El acceso a Internet. Esta nueva modalidad de comunicación, que en un principio surgió como desarrollo de un complejo sistema de defensa en la marina de los Estados Unidos, y hoy es ampliamente utilizada para el intercambio de información científica, de negocios, e incluso para el esparcimiento, permite que usuarios de todo el mundo estén conectados en tiempo real realizando la distancia y a costos accesibles.<sup>11</sup>

La utilización de la Internet en el campo profesional es cada día una necesidad más grande, dado que abre al profesional la posibilidad de acceder a múltiples fuentes de información tanto clínicas como académicas, desde su hogar o desde su consultorio, e incluso desde su teléfono móvil. Esto que hoy es mirado como algo novedoso e incluso curioso, debe ser seriamente meditado por todos los que somos parte de esta profesión en

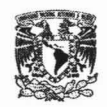

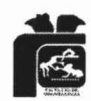

realidad por todos los especialistas de todas las disciplinas dado que en los próximos años la brecha de conocimiento entre quienes hagan un adecuado uso de este medio y quienes no lo hagan será cada vez mayor.<sup>11</sup>

Esta iniciativa para desarrollar un sitio especializado en las diferentes áreas de nuestra profesión debe ser recibida con beneplácito dado que representa un avance importantísimo que persigue la meta de facilitar e inducir el acceso por parte de los profesionales de la odontología a la red Internet y a la utilización de todas las posibilidades que esto último nos brinda. $11$ 

Su contenido abarca todos los campos relacionados con la profesión , los que se irán seguramente enriqueciendo con el aporte de los colegas que demandarán cada día nuevas aplicaciones y servicios. Se ha dicho que lo único constante en este mundo es "el cambio", cambio en la Sociedad, cambios en la tecnología, cambios en las especialidades, en fin cambio en todo el quehacer humano, y la Odontología no escapa a esta constante.<sup>11</sup>

Dentro de esos cambios, se pueden definir hitos (algo relevante en la Historia) que marcan una época de otra, así tenemos la época del papel, donde toda la comunicación se hacía en forma epistolar y en donde nacieron herramientas que ayudaron a los profesionales a registrar los eventos como los planos de los edificios, las Fichas Clínicas los Odontogramas, en fin todo se registraba en papel. Nace el teléfono, hito importante, el cual nos permite comunicarnos directamente con las personas en cualquier parte del mundo en breve tiempo y transferirnos información, y este cambio marca una nueva etapa que hoy en día no podemos dejar de usar para nuestras actividades. <sup>11</sup>

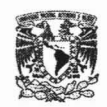

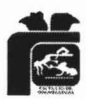

Nace la Internet, y aquí sí que se nota el cambio en forma radical, el salto del teléfono a la Internet, es un salto gigantesco para la humanidad, y las actividades de la comunicación y la forma de desarrollar nuestro trabajo y esto ya es una realidad, el no usarla, es como que en la época del papel no supiéramos leer y escribir. El cambio se acelera y nuevas técnicas y conocimientos se van sucediendo en forma cada vez más dinámica, es como que para quedarnos en el mismo nivel profesional que tenemos, debemos correr a la máxima velocidad, de otra forma nos vamos quedando en obsoletos y otros se van separando cada día más y más sin entender que es lo que ocurre y lo peor es que ni siquiera tenemos conciencia del atraso en que nos encontramos, seguimos viviendo en un mundo del pasado y a nuestro alrededor circula toda la información del mundo, al alcance de la mano, pero no nos hemos dado cuenta que esta aquí. $12$ 

Para entrar a este mundo se requiere de una computadora, ¡Alto!, palabra que de escucharla nos produce una resistencia, ya que supone de inmediato, aburridos cursos, capacitación, esfuerzo extra que ya no estamos dispuestos a soportar. También se requiere Software (Programas) para que en conjunto con la computadora se pueda desarrollar alguna función como todas las funciones que requiere un Odontólogo ya que una computadora sin software es como un papel sin lápiz o un teléfono sin una línea. <sup>12</sup>

Gracias a la tecnología más avanzadas del mundo, hoy ya podemos contar con un Software que no requiere que tomemos ningún curso, que no es necesario que entendamos nada de la computadora, que no traiga latosos manuales de operación, sólo basta saber leer, escribir y tener una mano con un dedo para manejarlo todo con el Mouse, todo, pero todo para los Odontólogos de todas las especialidades.<sup>12</sup>

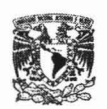

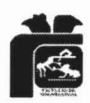

De las suscripciones a las revistas especializadas, de cursos puntuales, normalmente dictados en las ciudades capitales de Latinoamérica, y también de los Congresos que se realizan cada cierto tiempo a los cuales hay que viajar, inscribirse, en fin, ya sabe los trámites y si le dijéramos que todo eso lo puede lograr sentado en su casa o consultorio y conectado con el escritorio del conferenciante, viéndolo, hablando con él en línea, en directo, este en cualquier parte del mundo, enviándole las radiografías de sus pacientes recorriendo además todos los productos e insumos más sofisticados que están siendo lanzados al mercado, esto en este momento al lado suyo a corta distancia, a la distancia de la línea telefónica donde puede tener conectado su Computadora.<sup>12</sup>

Cuántos papeles diferentes de formularios se tienen que llenar diariamente Claro, presupuestos, fichas clínicas, recetas, turnos a los pacientes en libretas llenas de borrones, que por su uso se mantienen debajo del escritorio, sobres donde guarda los exámenes, radiografías, fotos, sus cartas periodontales, odontogramas, informes, trabajos a los laboratorios, cuentas de los pagos de sus pacientes y su personal administrativo que se supone que todo lo tiene controlado, y si le dijera que todo eso lo puede manejar con el Mouse sin escribir nada, pero que además puede hacerlo su personal administrativo, Sería más cómodo. <sup>12</sup>

Por ejemplo da clases en una Universidad o impartir platicas como expositor, Claro tiene miles de diapositivas que va ubicando una por una en los carruseles y los tiene que llevar todos o previa una larga selección en bultos cuando viaja a otro lugar, y si las transfiere todas a su notebook.

Su especialidad son los implantes, Requiere tomografías, claro, donde se pueden hacer los cálculos para la cirugía, y que esas tomografías se las

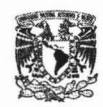

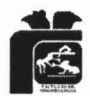

envíen por mail, y que las pueda enviar a otro Dr. que tiene el software para los cálculos.<sup>12</sup>

Sin tener que comprar esos carísimos software que para tal efecto existen, no Le sería más cómodo y rápido. sus diminutas radiografías periapicales las ingresa, las aumenta al 100% de la pantalla. Cree que cuando les explique a sus pacientes sus dolencias por medio de las imágenes, no va a quedar con una sensación que lo están atendiendo con la más alta tecnología y por lo tanto manos confiables. 12

Los Software que se han desarrollado, están en dos categorías, los cerrados, los cuales se han desarrollado con un solo lenguaje de programación y en donde los datos son parte de la programación, no hacen nada más que lo que se incluyó en ellos, estos programas no requieren computadoras poderosas ya que son muy limitados a su estructura, los inconvenientes que se presentan son que cuando se corta la luz, los archivos de datos quedan abiertos y debe llevar a un técnico a su consultorio para restablecer todo el programa para que nuevamente funcione. Estos programas no permiten incorporar nuevas tecnologías ni conectarse a otras herramientas de software, salvo que se vuelva a programar en una nueva Versión, normalmente tienen una filosofía en que están basados en cómo los Odontólogos hacen su trabajo y no consideran qué información requiere el especialista, esto es crucial en el desarrollo, ya que los Software desarrollados en esquemas de trabajo basados en papel, transforman el monitor en la hoja de papel y el lápiz lo transforman en el Mouse o teclado y obviamente la mano para hacer un símbolo, por ejemplo en el Odontograma, es más eficiente, por lo demás cada Odontólogo tiene sus propias normas de símbolos y difieren de un país a otro. $12$ 

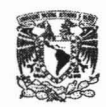

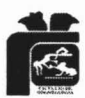

Los Sistemas abiertos, están orientados en buscar en los últimos adelantos tecnológicos los instrumentos que trabajan directamente con la información digital y por lo tanto con información real no información representada, como es el Odontograma. No obstante, aún se requiere del Odontograma para enviarlo a alguna institución legal o Prepago, pero que en el corto plazo esas instituciones van a exigir la información real como son las radiografías, fotografías y con la firma digital que ya en muchos países se esta empleando.<sup>12</sup>

Pero lo más importante de los sistemas abiertos es que se puede acceder a cualquier parte con la computadora directamente para trabajar con las herramientas de comunicación en línea, otros programas de gran utilidad son para dejar los datos separados en Bases de Datos modernas los cuales son auto soportantes, es decir, en caso de corte de luz, se recuperan en forma automática y no va a requerir de un técnico en su consultorio. Esto ha sido posible gracias a los nuevos adelantos tecnológicos lanzados recientemente a través de generadores de aplicaciones modernas. <sup>12</sup>

### 2.2 Internet y la práctica odontológica

A lo largo de la historia de la humanidad, se han producido descubrimientos e invenciones que dieron origen a profundos cambios culturales y sociales. Muchas veces la importancia de esos hallazgos no fueron comprendidos de inmediato, y sólo se hizo evidente a través de las transformaciones que originaron con posterioridad. Algunas creaciones en el ámbito de la transmisión del conocimiento y la información, que tuvieron

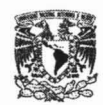

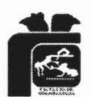

consecuencias fundamentales en el modo de vida de las personas fueron la escritura, la imprenta, las telecomunicaciones, etc.<sup>18</sup>

Hoy en día estamos asistiendo a una nueva revolución relacionada, inicialmente, a la forma en que se distribuye, se transmite y se accede a la información y el conocimiento, pero que, con toda probabilidad, incidirá en todos los aspectos de la vida cotidiana. Gran parte de estos cambios tecnológicos lo constituye la creación y desarrollo constante de Internet. Se calcula que existen más de 60 millones de usuarios de Internet a nivel mundial, quienes forman lo que se conoce actualmente como la nueva Sociedad de la Información.<sup>18</sup>

La Internet tiene 3 características básicas: universalidad, sencillez y economía.

- Es un servicio **universal,** puesto que proporciona un acceso a los centros proveedores de información con idénticas condiciones en todos los países. Allí donde llegue una línea telefónica, llega Internet.
- Es de uso **sencillo,** el usuario podrá mediante una computadora y un MODEM incorporado, conseguir todo tipo de servicios electrónicos interactivos, es decir, la posibilidad de enviar y recibir la más variada información: texto, voz, imágenes, en tiempo real.
- Es **económico,** pues el costo de Internet equivale al de una llamada local.

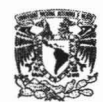

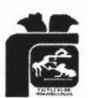

La computadora se convierte por tanto en la herramienta de comunicación interactiva.

Desde el punto de vista práctico, esto abrirá nuevas posibilidades para nosotros:

- Aplicaciones domésticas: servicios interactivos, telecompra, telebanco, ocio y entretenimiento, etc.
- continua, información actualizada, publicación en Web, correo electrónico, • Aplicaciones profesionales: marketing, educación videoconferencias, etc.<sup>18</sup>

### 2.3. Impacto de la Internet en odontología

El Internet influirá decisivamente en todos los campos del conocimiento, y nuestra profesión no puede ser la excepción. Muchos de sus efectos ya se están sintiendo. Internet está acelerando la velocidad de transmisión de ideas de investigación y resultados, y permite tanto a Odontólogos como a pacientes acceder con mayor facilidad a los últimos estudios. El Internet permite a pacientes de igual dolencia mantenerse en contacto, compartir información y sentirse menos solitarios. La comunidad de pacientes es mundial y los foros les permiten comunicarse fácilmente. Tal es el caso de la disfunción cráneo-mandibular, que cuenta con páginas especializadas donde los pacientes relatan su caso clínico y solicitan ayuda profesional. 18
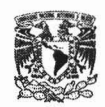

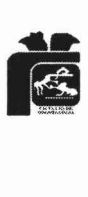

En los años venideros, el impacto de Internet en la medicina y odontología crecerá. Una vez que las conexiones de alta velocidad sean de uso común y las personas se acostumbren al emergente estilo de vida Web, las consultas remotas se volverán populares. Otra de las aplicaciones en desarrollo lo constituye la telemedicina, que ya se viene implementando en nuestro medio por el IMSS y es útil en regiones donde los recursos médicos son escasos. Imágenes como escaneos CAT y rayos X son comprimidas y enviadas, junto a la historia clínica y análisis, desde una posta de salud hacia un hospital central, de tal modo que los especialistas de cualquier lugar pueden ofrecer un diagnóstico rápido y sugerir tratamientos; de esa manera, se evita el traslado de pacientes, reduciendo costos operativos.<sup>18</sup>

Esta información puede ser debidamente protegida, mediante autentificación y encriptamiento, para mantener la confidencialidad del caso. Así, en un futuro cercano, los Odontólogos, utilizando herramientas como la radiovisiografía, escáner, cámaras intraorales, fotografía digital, etc., podremos manejar casos clínicos vía Internet y acceder a centros de investigación,

Universidades, que plantearán diagnósticos y tratamientos. Compartiremos información más detallada y ahondaremos en investigación.<sup>18</sup>

Además se puede asegurar que la información por Internet se comparte mucho. No existen egoísmos o acaparamiento de información. La misma naturaleza de la red y su amplitud no lo posibilita. Además mientras mayor información reúna un sito, más visitado será y esa es su razón de ser. Estamos ingresando en un período de enormes cambios y mejoras en la práctica Odontológica. Nuevos materiales, equipos y desarrollo en general de biotecnología, nos permiten mejorar mucho la calidad de los tratamientos. El

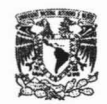

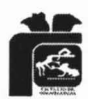

Internet es la vía más fácil para acceder a este caudal de datos y nexos. Los hipervínculos permiten "saltar" de una computadora a otra, de continente a continente, convirtiendo la navegación en cantidades de información. Navegamos sobre un mar de aguas muy profundas, que están repletas de peces: cibernautas y también de odontonautas, ávidos de conexión, de interconexión, de interactuar, de intercambiar e interrelacionarse. <sup>18</sup>

Por todo esto, es que Internet llama la atención, está de moda y engancha. Es natural: aún siendo escépticos, el futuro es prometedor. Cuando se facilite más la videoconferencia, o cuando el chat sea hablado y a velocidades aceptables, estaremos ante la verdadera autopista de la conexión. Buscando lo que queremos encontrar y viendo lo que queremos observar.<sup>18</sup>

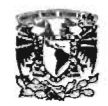

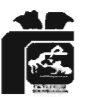

# **CAPITULO <sup>111</sup>**

# **3. FRONTPAGE EXPRESS**

3.1. Elaboración de una página utilizando el editor FrontPage Express

Microsoft FrontPage Express, es un editor de páginas Web que proporciona acceso completo a toda la potencia del lenguaje HTML (Hypertext Markup Lenguaje) mediante una interfaz sencilla de utilizar. 7

Con FrontPage Express puedes crear páginas Web partiendo desde cero, a base de rellenar páginas Web en blanco con texto, gráficos, hipervínculos y cualquier otro tipo de información, o siguiendo paso a paso las instrucciones que te proporcionan los asistentes. Cuando se termine el trabajo en las páginas Web se pueden configurar para imprimirse y guardarse.4, 10

FrontPage Express funciona de forma similar a un procesador de textos .

3.1.1. Arrancar FrontPage Express

Se comienza ejecutando FrontPage Express para crear la primera página Web. El inicio de FrontPage Express es desde el menú de Inicio de la barra de tareas. Cuando FrontPage se ejecuta se mostrará una página Web en blanco, de manera que se pueda comenzar a trabajar inmediatamente. $4,10$ 

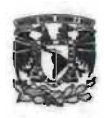

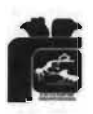

INICIO.

1.-Se da un clic en el botón de inicio de la barra de tareas para que aparezca el menú inicio.

2.-Se coloca el puntero del ratón sobre Programas para que aparezca dicho menú.

- 3.-Se apunta sobre para FrontPage Express
- 4.-Se da un clic sobre FrontPage Express.

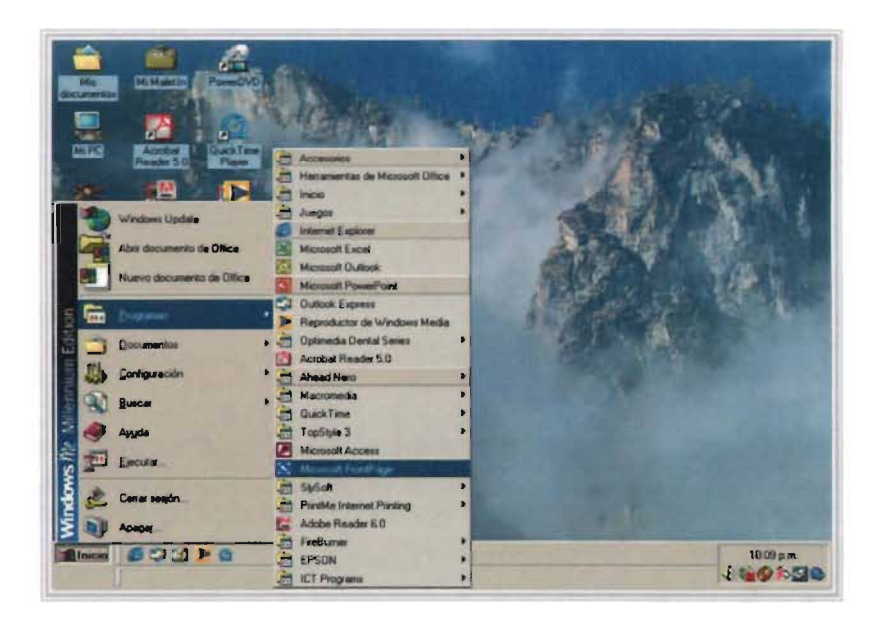

Fig.3 Captura de pantalla de una PC con Microsoft FrontPage, manera de iniciar el programa.

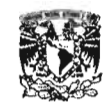

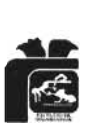

#### 3.1.2. Aspecto de la ventana de FrontPage Express

Barra de Menús.

La barra de menús te da acceso a todas las opciones de FrontPage Express. Al pulsarla aparecerá una serie de comandos relacionados entre sí.

Barra de Título.

En la barra de título aparece el texto FrontPage Express y el nombre de la página Web "Sin título" es un nombre provisional que FrontPage utiliza hasta que se asigne uno nuevo a la página.

Barras de herramientas estándar, de formato y de formularios.

Estas barras de herramientas contienen botones que proporcionan un acceso rápido a una amplia variedad de comandos y funciones.

Ventana de la página Web .

Aquí es donde se introduce el texto y los gráficos. Como sucede con todos los programas de Windows, la ventana de la página Web puede hacerse más grande o más pequeña con independencia de la ventana del programa. $4, 10$ 

Barra de Estado.

La barra de estado proporciona información sobre la configuración actual y los comandos que se ejecutan. El tiempo que aparece en la barra de estado sería el necesario para descargar la página Web usando un módem de 28,800 baudios. $4,10$ 

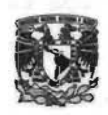

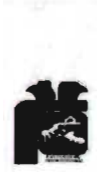

Puntero del Ratón.

En la ventana de la página Web, el puntero del ratón tiene la forma de una viga [ I ]. La forma del puntero cambia dependiendo de las partes de la ventana de FrontPage Express a las que apunte.<sup>2, 4, 10</sup>

|                     | N. Microsoft FrontPage - C. Mis documentos Mis Wobs\pagma_nueva_1 htm<br>archivo Edición yer insertar Eormato Herramentas Iable Mercos Vegtana ? | $-121$<br>Estriba una pregunta |
|---------------------|----------------------------------------------------------------------------------------------------|--------------------------------|
|                     |                                                                                                    |                                |
| Normal              | - 3(12pto, W / B 画面画面 A & 旧田保保 □ - タ·A -.<br>- Times New Roman                                                                                   |                                |
| <b>Vistas</b>       | pagina nueva 1.htm                                                                                                    |                                |
|                     | ı                                                                                                    |                                |
| Págni               |                                                                                                    |                                |
|                     |                                                                                                    |                                |
| Canpotis            |                                                                                                    |                                |
|                     |                                                                                                    |                                |
|                     |                                                                                                    |                                |
| <b>Informed</b>     |                                                                                                    |                                |
|                     |                                                                                                    |                                |
| I plaración         |                                                                                                    |                                |
|                     |                                                                                                    |                                |
| <b>Hoervinculas</b> |                                                                                                    |                                |
|                     |                                                                                                    |                                |
| Tareas              | 0.0 HEREA & R. LUIGORO                                                                                                    |                                |
|                     | <b>IN THE REAL AND AND ACTS AND BEED OF</b>                                                                                                    |                                |
|                     | 31 0 mg do + 18.8                                                                                                    |                                |
|                     | <b>Binicia</b> 500 > 0                                                                                                    | $10-13$ o.m.                   |

Fig.4 Captura de pantalla de una PC con Microsoft FrontPage, pagina nueva FrontPage.

## 3.2. Crear una página Web usando las plantillas y los asistentes

FrontPage Express incluye plantillas prediseñadas y asistentes que la creación de la creación de páginas Web. Mediante las plantillas y los asistentes de FrontPage Express se puede crear una página Web con texto y gráficos o con formularios. Con los asistentes se puede crear una página

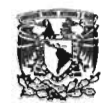

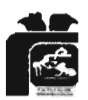

Web personalizada y las plantillas proporcionan una copia exacta de la propia plantilla. 2,4, <sup>10</sup>

Por lo tanto se puede crear una página Web en blanco, una página Web personal y una carpeta de vista previa.

3.2.1. Creación de una página personal.

1.- Hacer clic en el menú archivo y luego pulsar sobre Nuevo.

2.- Pulsar sobre Asistente de página principal personal y luego Aceptar.

3.- Hacer clic sobre las casillas de verificación correspondientes a las principales secciones que se desee incluir en la página Web. Pulsa sobre siguiente para continuar.

4.- Teclear la dirección de Internet de la nueva página o URL, en el cuadro de texto Dirección URL de la página, y el nuevo título en el cuadro de texto Título de la página. Pulsar en siguiente para continuar.

5.- Cada sección que se elija, pedirá a su vez, que seleccione opciones. Leer cada cuadro de diálogo y escoger la opción que se quiera incluir en la página Web personal. Dar clic en siguiente para continuar.

6.- Cuando se termine con el último cuadro de diálogo del asistente, dar c1ic en finalizar.

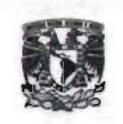

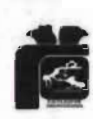

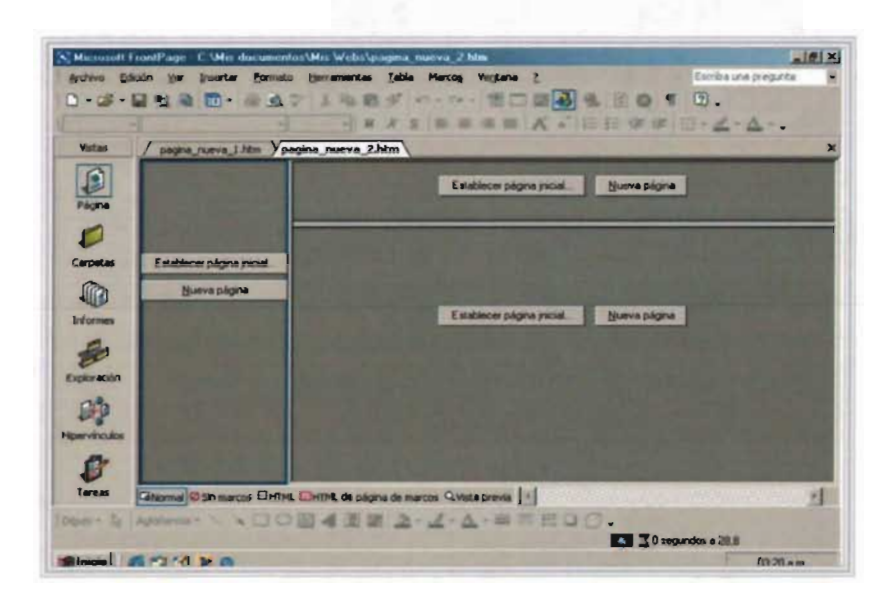

Fig.5 Captura de pantalla de una PC con Microsoft FrontPage, Crear una página Web usando las plantillas y los asistentes.

3.2.2. Creación de una página Web en blanco. .<sup>2, 4, 10</sup>

- 1.- Hacer clic en menú Archivo y a continuación, pulsar sobre nuevo.
- 2.- Pulsar en Página normal.
- 3.- Hacer clic en Aceptar

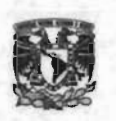

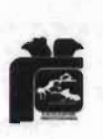

| Normal<br><b>Visitms</b> | <b>El Times New Roman</b>           | ■3(12pto): W X N 画画画画 A A 日日原信 □ - 2 - A 。<br>pagina nueva 1.htm pagna nueva 2.htm \ |  |  |
|--------------------------|-------------------------------------|--------------------------------------------------------------------------------------|--|--|
|                          |                                     |                                                                                      |  |  |
| β<br>Págin               |                                     |                                                                                      |  |  |
|                          |                                     |                                                                                      |  |  |
| Carpetas                 |                                     |                                                                                      |  |  |
|                          |                                     |                                                                                      |  |  |
| <b>Informers</b>         |                                     |                                                                                      |  |  |
|                          |                                     |                                                                                      |  |  |
| Exploración              |                                     |                                                                                      |  |  |
|                          |                                     |                                                                                      |  |  |
|                          |                                     |                                                                                      |  |  |
|                          |                                     |                                                                                      |  |  |
| <b>Homvinouss</b>        |                                     |                                                                                      |  |  |
| Ternau                   | Giltermal Dirting, Quista previa  - |                                                                                      |  |  |

Fig.6 Captura de pantalla de una PC con Microsoft FrontPage, Creación de una página Web en blanco.

- 3.2.3. Creación de una carpeta de vista Web. 2, 4, 10
- 1.- Hacer clic en el menú Archivo y a continuación pulsar sobre Nuevo.
- 2.- Pulsar en Nueva carpeta de vista Web .
- 3.- Dar clic en Aceptar.

|     | Archevo   Edición<br><b>Insurance</b> | Formato        | Marcog<br>Talbia<br>Herratourday      | <b><i><u>Negli and</u></i></b>  | Eatricio una pregunta |
|-----|---------------------------------------|----------------|---------------------------------------|---------------------------------|-----------------------|
|     | <b>Täuerus</b>                        | ٠              | Eligina o Web.                        |                                 |                       |
|     | $Crit+A$<br>Abrw                      |                | Contractive                           | ■■ A A 旧田伊佐 □ ノ A -             |                       |
|     | Cervar                                |                | <b>Bibloteca de documentos</b>        |                                 | $\mathbf{x}$          |
|     | Albert Welter                         |                | Lista.                                |                                 |                       |
|     | Carrar Web                            |                | Encumpta                              |                                 |                       |
|     | Cirioti.<br><b>Guarda</b>             |                | Tores                                 |                                 |                       |
|     | Guardar como                          |                |                                       |                                 |                       |
|     | Guardar todo                          |                |                                       |                                 |                       |
|     | Buscar                                |                |                                       |                                 |                       |
|     | Publicar Web                          |                |                                       |                                 |                       |
|     | Important                             |                |                                       |                                 |                       |
|     | Especial art                          |                |                                       |                                 |                       |
|     | Vista previa an el explorador         |                |                                       |                                 |                       |
|     | Configurar segme                      |                |                                       |                                 |                       |
| ß   | Vista preliginar                      |                |                                       |                                 |                       |
|     | $Crrt+D$<br>Impount                   |                |                                       |                                 |                       |
| pdi | Emission                              |                |                                       |                                 |                       |
|     | Propiedades                           |                |                                       |                                 |                       |
|     | <b>Jacquios</b> reclentes             | ٠              |                                       |                                 |                       |
|     | Webs recentes                         | $\blacksquare$ | <b>Priva 11</b>                       |                                 |                       |
|     | Sale                                  |                | (相談 コース・ヘーー)<br>$O$ $\rightarrow$ $O$ | ■経費口                            |                       |
|     |                                       |                |                                       |                                 | 20 терепоз в 200      |
|     | <b>BOILD</b> D<br><b>Trivelle</b>     |                |                                       |                                 | 03 35 a.m.            |
|     | JTESIS POR ARCHIVOS                   |                | CAPITULO III - Microsoft              | <b>IN Microwell FrontPage -</b> | <b>Jan Oromo</b>      |

Fig.7 Captura de pantalla de una PC con Microsoft FrontPage, Creación de una carpeta de vista Web.

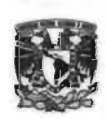

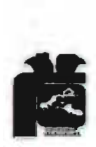

#### 3.3. Abrir una página Web.

Para trabajar con una página, en primer lugar es necesario abrirla. Se puede abrir una página Web desde FrontPage Express usando el comando Abrir o desde Internet Explorer con el botón editar de la barra de herramientas estándar. 2, 4, 10

3.3.1. Abrir una página Web desde el archivo.

1.- Hacer clic en el botón Abrir de la barra de herramientas estándar.

2.- Pulsar sobre el botón de opción desde Archivo y hacer clic en Examinar.

3.- Pulsar sobre la lista desplegable Buscar en, y a continuación, seleccionar la unidad y la carpeta que contenga la página Web que se desea abrir.

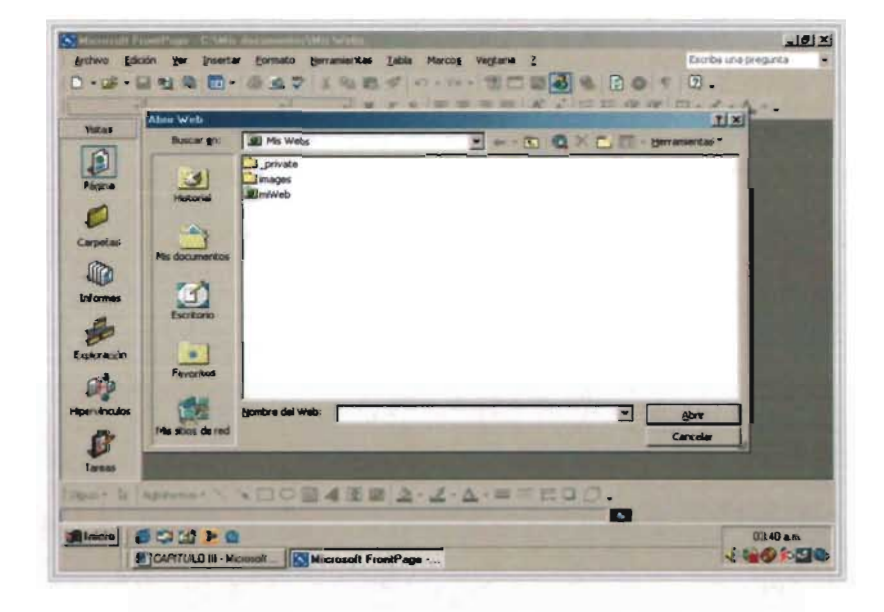

4.- Hacer doble clic sobre la página Web que se desea abrir.

Fig.8 Captura de pantalla de una PC con Microsoft FrontPage, Abrir una página Web.

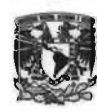

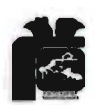

- 3.3.2. Abrir una página Web desde una dirección de Internet
- 1.- Hacer clic en el botón Abrir de la barra de herramientas estándar.
- 2.- Pulsar sobre el botón de opción Desde ubicación.

3.- Teclear la dirección de Internet o URL y el nombre del archivo correspondiente a la página Web que se quiera abrir, hacer clic en Aceptar.

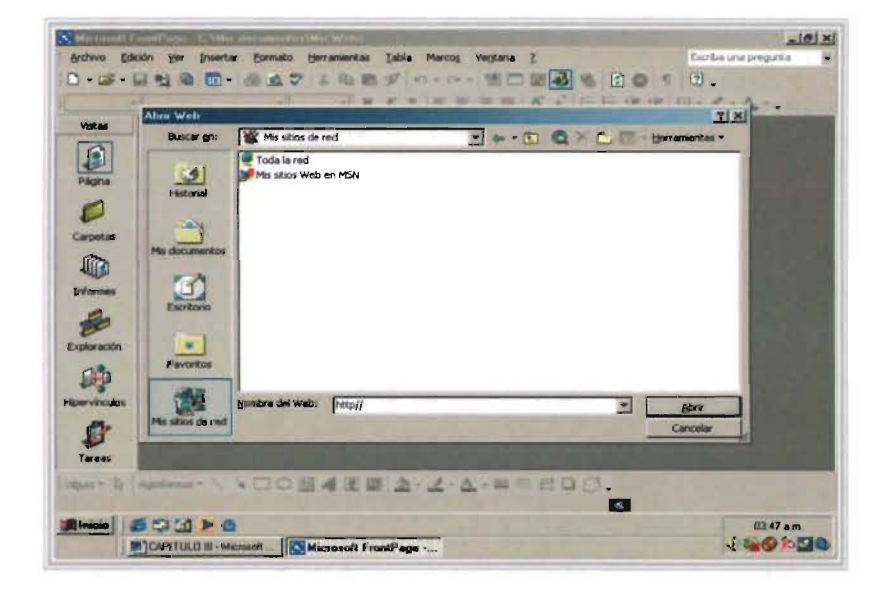

Fig.9 Captura de pantalla de una PC con Microsoft FrontPage, Abrir una página Web desde una dirección de Internet.

#### 3.4. Añadir y modificar texto

Una vez creada una página Web, se puede rellenar con texto. Este proceso es parecido al de Microsoft Word, para comenzar a teclear, se deberá colocar el punto de inserción en la posición de la página Web que se

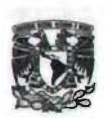

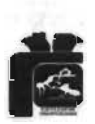

desea mediante un clic sobre dicha posición. Para modificar el texto, seleccionar el mismo y realizar los cambios que se precisen. 2, 4, 10

Si se cometen algunos errores, se puede deshacer las modificaciones mediante el comando Deshacer y, a continuación, si es necesario, se puede recuperar el comando Rehacer. Finalmente, para poder reemplazar texto rápidamente en la página Web, se puede usar el comando Reemplazar. 2, 4, 10

3.4.1 Introducir texto nuevo

1.- Hacer clic para colocar el punto de inserción donde se quiere añadir el nuevo texto.

- 2.-Teclear en la página Web el nuevo texto.
- 3.- Pulsar Intro para finalizar un párrafo de texto y comenzar uno nuevo.<sup>2, 4, 10</sup>

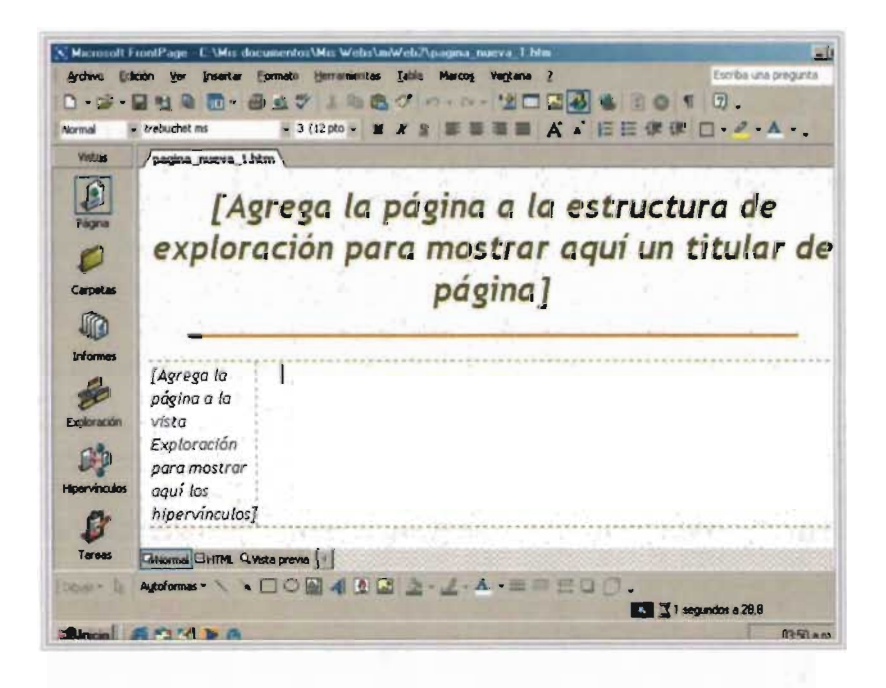

Fig.10 Captura de pantalla de una PC con Microsoft FrontPage, Añadir y modificar texto.

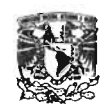

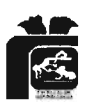

3.4.2. Reemplazar o eliminar texto existente

1.- Se selecciona el texto que desees reemplazar o eliminar haciendo elle sobre el primer carácter que se quiera reemplazar o eliminar, se mantiene el botón del ratón y se arrastra hasta que aparezca resaltado el último carácter que se quiera tratar. 2, 4, 10

2.-Para reemplazar el texto existente se teclea en la página Web el nuevo texto. Para eliminar el texto existente se pulsa la tecla supr. $2, 4, 10$ 

3.4.3. Reemplazar coincidencias de texto .

1.- Pulsar en el menú Edición y luego hacer clic en Reemplazar.

2.- Teclear el texto que se quiera reemplazar en el cuadro de texto Buscar.

3.- Teclear el nuevo texto que se desea utilizar en el cuadro de texto Reemplazar por.

4.- Hacer clic en Buscar siguiente para encontrar la siguiente coincidencia del texto que se tecleo en Buscar.

5.- Pulsar en Reemplazar para sustituir la coincidencia seleccionada del texto que aparece en Reemplazar por.

6.-Hacer clic en Reemplazar todo para sustituir todas las coincidencias del texto que aparece en Buscar con el texto que aparece en Reemplazar por.<sup>2, 4,</sup> 10

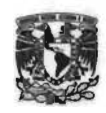

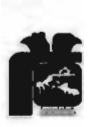

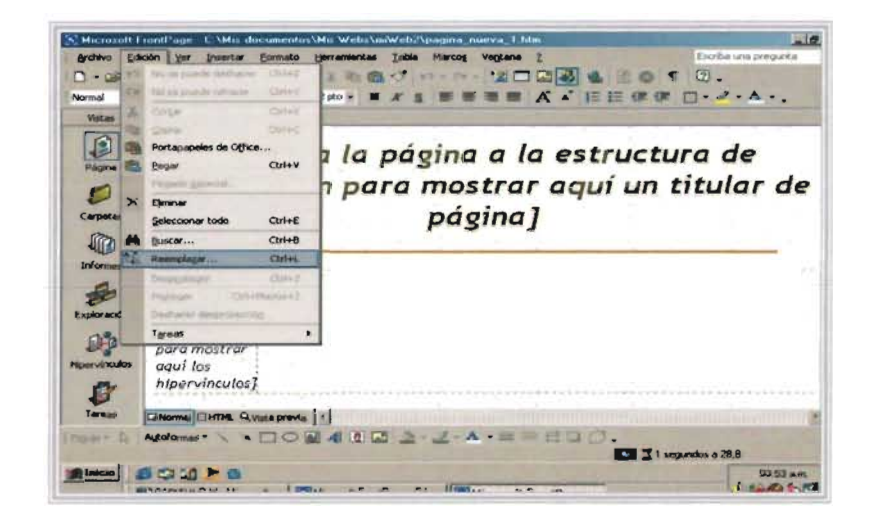

Fig. 11 Captura de pantalla de una PC con Microsoft FrontPage, Reemplazar o eliminar texto existente.

## 3.5. Insertar y modificar imágenes

Para insertar una imagen o usar una imagen prediseñada de FrontPage Express, en la mayor parte de los casos se debe colocar el punto de inserción en la página Web, y a continuación, insertar la imagen con el comando Imagen del menú Insertar o con el botón Insertar imagen de la barra de herramientas estándar. Una vez insertada la imagen en la página Web, se puede modificar su aspecto o cambiar su formato a GIF o JPEG, que son dos de los formatos más usados para imágenes en páginas Web.<sup>2, 4,</sup> 10

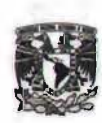

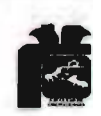

 $\sim$ 

3.5.1. Insertar una imagen desde un sitio Web o desde disco

1.- Hacer clic para colocar el punto de inserción en la posición en la que se desee colocar la imagen.

2.- Pulsar el botón Insertar imagen de la barra de herramientas estándar.

3.- Hacer clic en la ficha Otra ubicación.

4.- Introducir el sitio Web en el cuadro de texto Desde ubicación o introduce en el cuadro de texto Desde archivo la trayectoria completa de la imagen. Si es necesario, pulsar en Examinar para ayudarte a localizar el archivo que se desee.

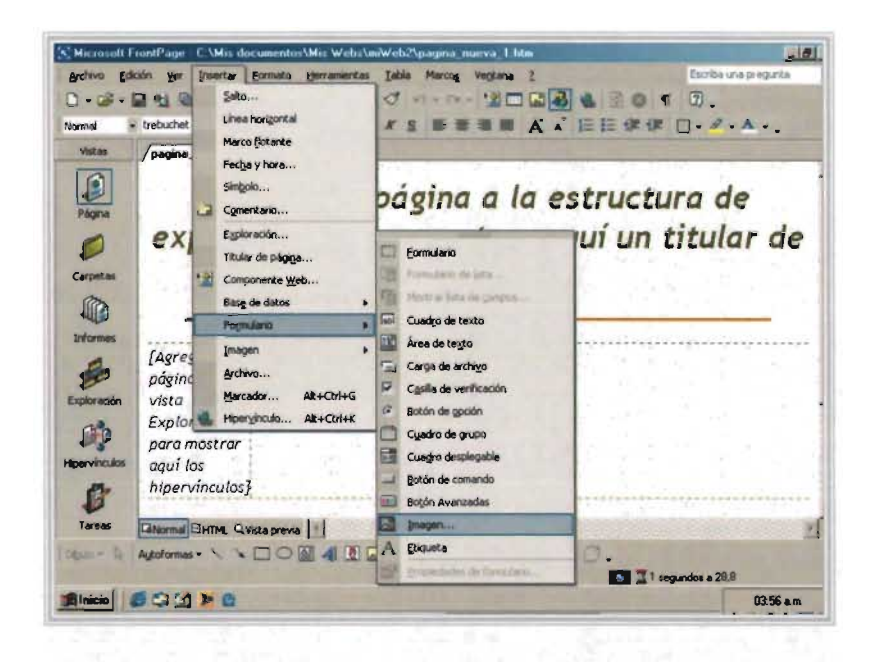

5.- Hacer clic en Aceptar.

Fig.12 Captura de pantalla de una PC con Microsoft FrontPage, Insertar una imagen desde un sitio Web o desde disco.

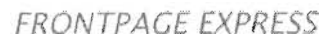

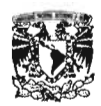

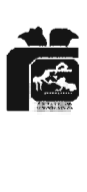

3.5.2. Insertar una imagen de una galería de imágenes $^{2,4,10}$ 

1.- Hacer clic para colocar el punto de inserción en la posición en la que se desee colocar la imagen.

2.- Pulsar en el botón Insertar imagen de la barra de herramientas estándar.

3.-Hacer clic en la ficha Galería de imágenes.

4.- Pulsar sobre la lista desplegable Categoría y seleccionar un tipo de imágenes prediseñadas.

5.- Hacer doble clic sobre la imagen que se desea insertar.

3.5.3. Modificar el aspecto de una imagen<sup>2, 4, 10</sup>

1.- Hacer clic con el botón derecho del ratón sobre la imagen y a continuación pulsar en Propiedades.

2.- Pulsar sobre la ficha Apariencia.

3.- Modificar las opciones de Diseño que se desee cambiar.

- Hacer clic en la lista desplegable Alineación y seleccionar una opción de alineación.
- Introduce un valor mayor que cero en el cuadro de texto Grosor del borde para añadir un borde.

4.- Hacer clic en Aceptar.

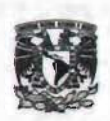

FRONTPACE EXPRESS

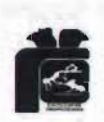

3.5.4. Modificar el formato de un archivo de imagen<sup>2, 4, 10</sup>

1.- Hacer elle con el botón derecho del ratón sobre la imagen y, a continuación pulsar en Propiedades.

2.- Pulsar sobre la ficha General.

3.- Hacer clic en los botones de opción GIF o JPEG para convertir la imagen al nuevo formato.

4.- Si se desea, seleccione o modifique las opciones de los formatos GIF o JPEG.

5.- Hacer Clic en Aceptar.

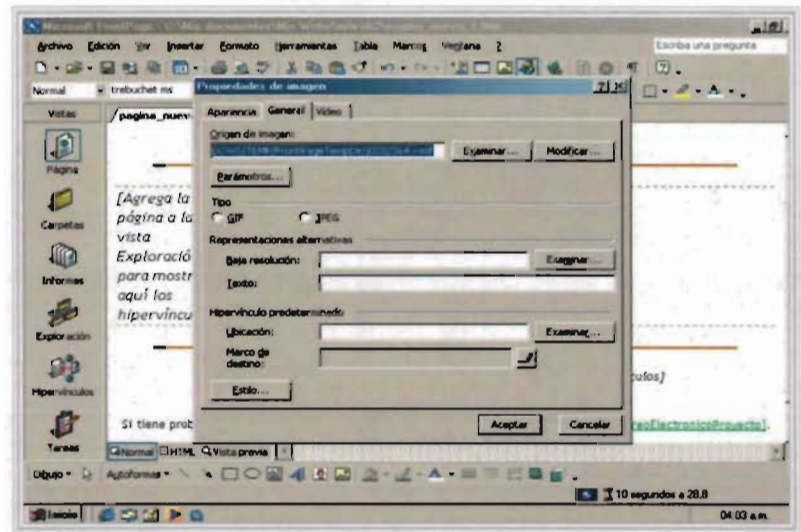

Fig.13 Captura de pantalla de una PC con Microsoft FrontPage, Modificar el formato de un archivo de imagen.

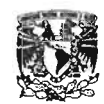

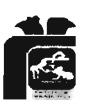

#### 3.6. Mover y copiar texto e imágenes

Se puede desplazar (cortar) o copiar texto e imágenes dentro de una página Web o entre páginas Web . En cualquiera de los dos casos, los pasos a seguir son los mismos. El texto o la imagen se almacena en el Portapapeles, una zona de almacenamiento temporal, hasta que se pega sobre una nueva selección. Igualmente, puedes mover o copiar la imagen o el texto seleccionado sin necesidad de almacenarlo en el Portapapeles mediante una técnica denominada arrastrar y soltar. 2, 4, 10

3.6.1. Mover o copiar y pegar texto o una imagen

1.- Seleccionar el texto o el gráfico que se desea mover o copiar.

2.- Hacer clic con el botón Cortar o Copiar de la barra de herramientas estándar.

3.- Pulsar en el lugar en el que se quiera insertar el texto ó la imagen .

4.- Hacer clic en el botón Pegar de la barra de herramientas estándar.

3.6.2. Arrastrar texto o una imagen<sup>2, 4, 10</sup>

1.- Si se desea arrastrar texto o una imagen entre programas o documentos, se debe hacer que aparezcan las ventanas de ambos programas o documentos.

2.- Seleccionar el texto o la imagen que se desea mover o copiar.

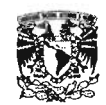

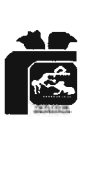

3.- Para desplazar el texto o la imagen a una nueva posición, colocar el puntero sobre la imagen o el texto seleccionado y, a continuación, hacer c1ic y mantener pulsado el botón del ratón.

4.- Para copiar el texto o al imagen y pegar la copia en una nueva posición, presiona Ctrl. y mantén pulsada dicha tecla.

5.- Arrastrar el texto o la imagen hasta su nueva posición y, a continuación, suelta el botón del ratón (y si es necesario la tecla ctrl.).

3.6.3. Cambiar el tamaño de una imagen $^{2,4,10}$ 

1.- Hacer c1ic sobre la imagen cuyo tamaño se quiera modificar.

2.- Arrastrar hacia fuera o hacia adentro una de las esquinas del marco de selección para incrementar o disminuir el tamaño de la imagen.

## 3.7. Crear y editar hipervínculos

Un hipervínculo conecta páginas Web. Un hipervínculo puede tomar la forma de un texto o de un gráfico que se elige para representar la información que se desea vincular. Normalmente , los programas navegadores de Internet

subrayan los hipervínculos de texto y los muestran con un determinado color. Los hipervínculos de imágenes son invisibles. Sin embargo, al usuario sí le es posible saber cuándo el puntero se encuentra sobre un hipervínculo,

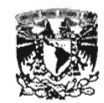

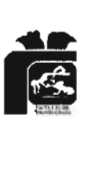

puesto que dicho puntero se transforma en una mano que señala al hipervínculo. <sup>2, 4, 10</sup>

3.7.1. Crear o editar un hipervínculo o una página Web abierta<sup>2, 4, 10</sup>

1.- Abrir la página Web en la que se desea colocar un hipervínculo o editar uno ya existente.

2.- Seleccionar el texto o la imagen que se quiera utilizar para el hipervínculo o seleccionar el hipervínculo que se desea editar.

3.- Hacer clic en el botón Crear o modificar hipervínculo de la barra de herramientas estándar.

4.- Pulsar sobre la ficha Páginas abiertas.

5.- Hacer clic sobre la página Web a la que se quiera que apunte el hipervínculo que se está creando o editando.

6.- Si se desea, pulse sobre la lista desplegable denominada Marcador y selecciona un marcador.

7.- Si se desea, introduzca un marco en el cuadro de texto Marco de destino.

8.- Hacer clic en Aceptar.

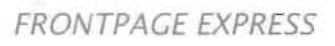

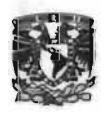

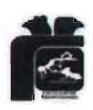

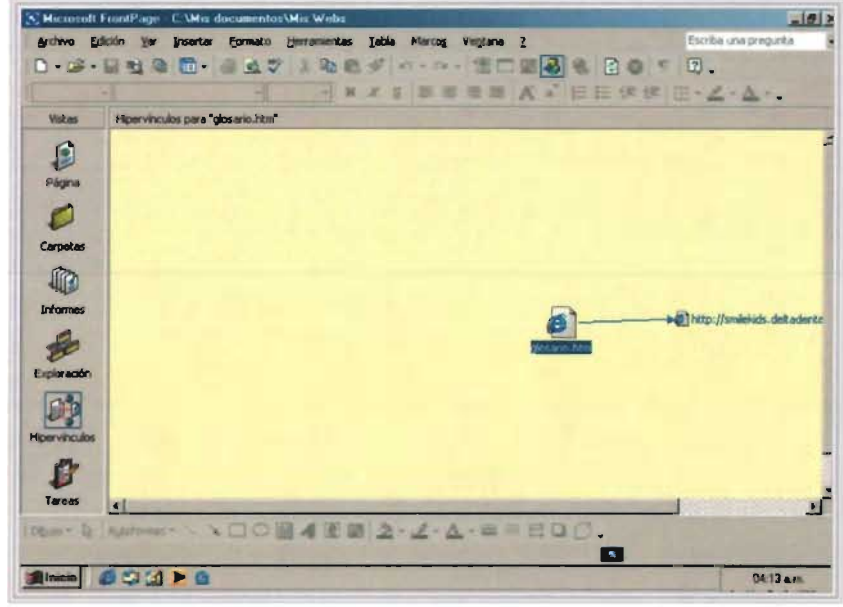

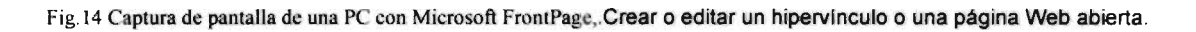

3.7.2. Crear o editar un hipervínculo a una dirección de Internet<sup>2, 4, 10</sup>

1.- Abrir la página Web en la que se desea colocar un hipervínculo o editar uno ya existente.

2.- Seleccionar el texto o la imagen que se quiera utilizar para el hipervínculo o seleccionar el hipervínculo que se desea editar.

3.- Hacer clic en el botón Crear o modificar hipervínculo de la barra de herramientas estándar.

4.- Pulsar sobre la ficha WWW.

5.- Hacer clic sobre la lista desplegable Tipo de vínculo y entonces selecciona el tipo de protocolo adecuado para el recurso de Internet de que se trate.

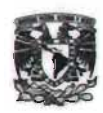

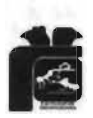

6.- Teclea la dirección de Internet, o URL del hipervínculo.

7.- Si lo deseas, introduce un marco en el cuadro de texto llamado Marco de destino.

8.- Hacer clic en Aceptar.

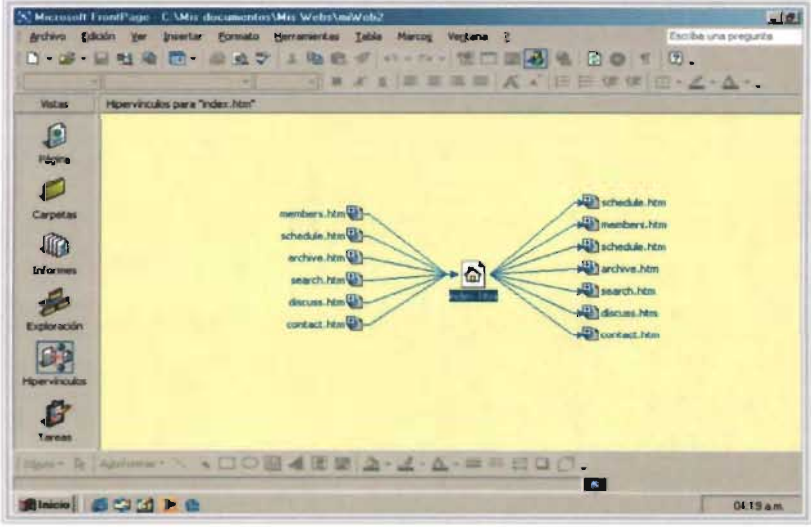

Fig.15 Captura de pantalla de una PC con Microsoft FrontPage,. Crear o editar un hipervlnculo a una dirección de Internet.

#### 3.8. Crear un marcador

Los Marcadores hacen más sencillo el desplazamiento por una página Web o controlan de forma más precisa, donde aterrizan los usuarios al moverse por la página. Los marcadores funcionan como herramientas de navegación que se usan dentro de una página Web, al igual que los

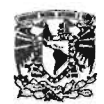

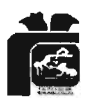

hipervínculos lo hacen entre páginas Web. Después de crear un marcador, selecciona el texto sobre el que deseas que hagan clic los usuarios para saltar a la marca, hacer clic en el botón Crear o modificar hipervínculo de la barra de herramientas estándar, pulsar sobre Páginas abiertas y, a continuación, selecciona un marcador de los que aparecen en la lista desplegable Marcador. 2,4, <sup>10</sup>

3.8.1. Crear un marcador

1.- Abra la página Web en la que se desea colocar el marcador.

2.- Hacer clic para colocar el punto de inserción donde se desea colocar el marcador.

3.- Pulsar en el menú Edición y después hacer clic en Marcador.

4.- Teclea un nombre para el marcador.

5.- Hacer clic en Aceptar. (En la página Web aparecerá el icono de una bandera para indicar la localización del salto del marcador).

3.8.2. Eliminar un marcador existente<sup>2, 4, 10</sup>

1.- Abrir la página Web que contenga el marcador.

2.- Hacer clic en el menú Edición y, a continuación, pulsar en Marcador.

3.- Selecciona el marcador.

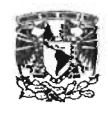

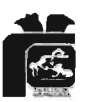

4.- Pulsar en Ir a.

5.- Hacer clic en Borrar.

### 3.9. Configurar una página Web

Cuando se imprime una página Web, FrontPage Express, se debe usar el cuadro de diálogo Configurar página para controlar la forma en que se imprimen los textos y los gráficos. En los cuadros de texto Encabezado y pie de página se puede teclear el texto que aparecerá en la parte superior (encabezado) o en la inferior (pie) de una página Web impresa. Igualmente en estos cuadros de texto se pueden usar variables para sustituir información sobre la página actual por el contenido de la variable (mezclar variables y texto). La tabla que aparece a continuación describe el significado de las variables disponibles. También se puede usar el cuadro de diálogo Configurar página para modificar la configuración de los márgenes. <sup>2, 4, 10</sup>

3.9.1. Configurar una página Web.<sup>2, 4, 10</sup>

1.- Abrir la página Web que se desea configurar.

2.- Hacer clic en el menú Archivo y pulsar sobre Configurar página.

3.- Teclear en el cuadro de texto Encabezado la información que se desea aparezca en el principio de cada página.

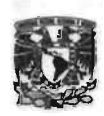

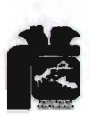

4.- Teclear en el cuadro de texto Pie de página la información que se desea aparezca al final de cada página.

5.- Especificar en los cuadros de texto Márgenes el margen que se desea utilizar.

6.- Hacer clic en Aceptar.

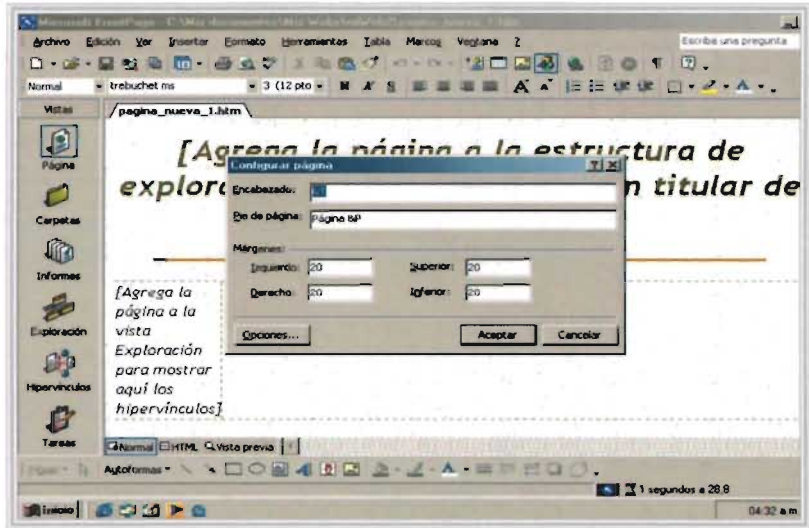

Fig.16 Captura de pantalla de una PC con Microsoft FrontPage, Configurar una página Web.

### 3.10. Imprimir tu página Web

Es conveniente tener una vista previa de trabajo antes de imprimirlo, es decir una vista reducida de la página Web que muestre el aspecto que tendrá el documento al imprimirlo. Para imprimir toda una página Web, o parte, hacer clic, en el botón imprimir de la barra de herramientas estándar. Se puede utilizar el cuadro de diálogo Imprimir para especificar diversas opciones de impresión, por ejemplo, seleccionar la impresora y especificar el

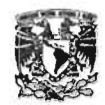

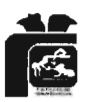

número de páginas y el número de copias de cada una de estas páginas a imprimir. 2, 4, 10

3.10.1. Vista previa de una página Web impresa

1.- Hacer clic en el menú Archivo y, a continuación, pulsar sobre Vista preliminar.

2.- Pulsar sobre los botones Siguiente y Anterior, para desplazarse hasta la página Web que se desea imprimir.

3.- Hacer clic en los botones Acercar y Alejar para ampliar o reducir el tamaño en la pantalla de la página Web que se desea imprimir.

4.- Pulsar sobre el botón Dos páginas, para observar en la ventana de la Vista preliminar una página al lado de otra. Hacer clic en el botón una página para que vuelva a aparecer solamente una página en la ventana de Vista preliminar.

5.- Hacer clic en el botón imprimir, si decide imprimir la página Web.

6.- Pulsar en el botón Cerrar si decide no imprimir la página Web.

3.10.2. Imprimir una página Web<sup>2, 4, 10</sup>

1.- Abra la página Web que desea imprimir.

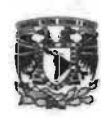

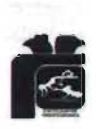

2.- Hacer clic en el botón Imprimir de la barra de herramientas estándar.

3.- Si es preciso, pulsar sobre la lista desplegable Nombre y selecciona la impresora que se desea utilizar.

4.- Indicar en el área Imprimir cuántas páginas de la página Web desea imprimir.

5.- Especifica en el área Copias, cuántas copias de la página Web desea imprimir.

6.- Hacer clic en Aceptar.

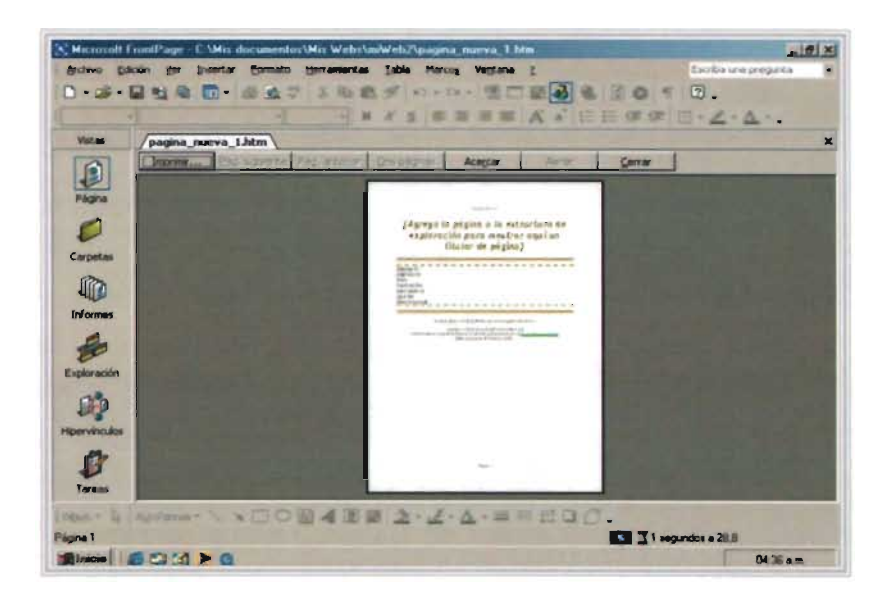

Fig.17 Captura de pantalla de una PC con Microsoft FrontPage Imprimir una página Web.

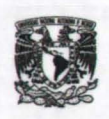

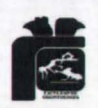

# **CAPÍTULO IV**

# 4. ESTRUCTURA DE UNA PÁGINA WEB

## 4.1. Estructura de una página Web

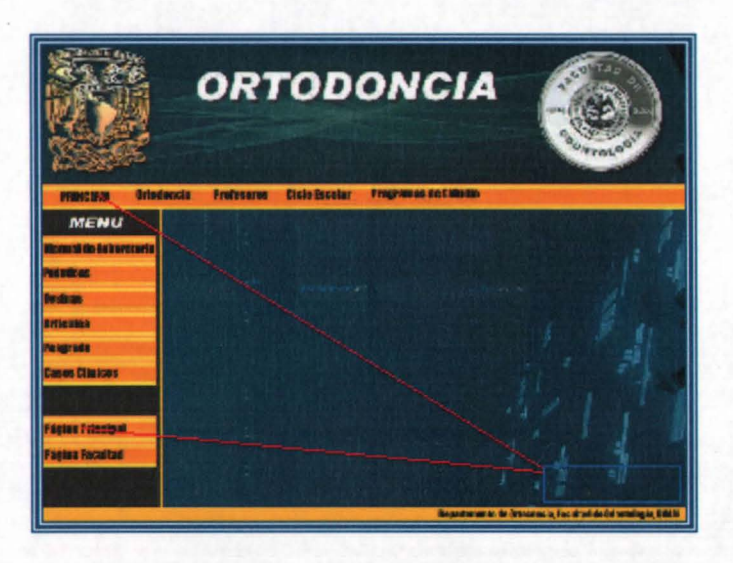

Fig.18 Captura de pantalla de una PC con Pagina Web de Ortodoncia, página principal.

En la página principal aparece el menú de todo el contenido.

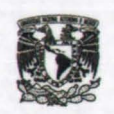

#### CREACIÓN DE UNA PÁGINA WEB

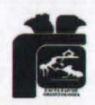

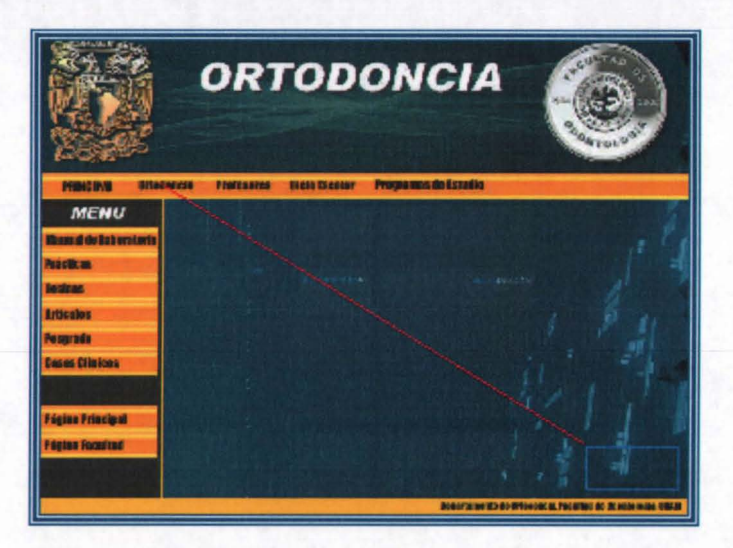

Fig.19 Captura de pantalla de una PC con Pagina Web de Ortodoncia, sección de ortodoncia.

En la sección de ortodoncia se encuentra la opción de glosario donde se encuentran los términos técnicos usados en ortodoncia: Estos fueron recopilados de la página de Internet de. La American Association of Orthodontists (Orthodontics online) y traducidos al español.

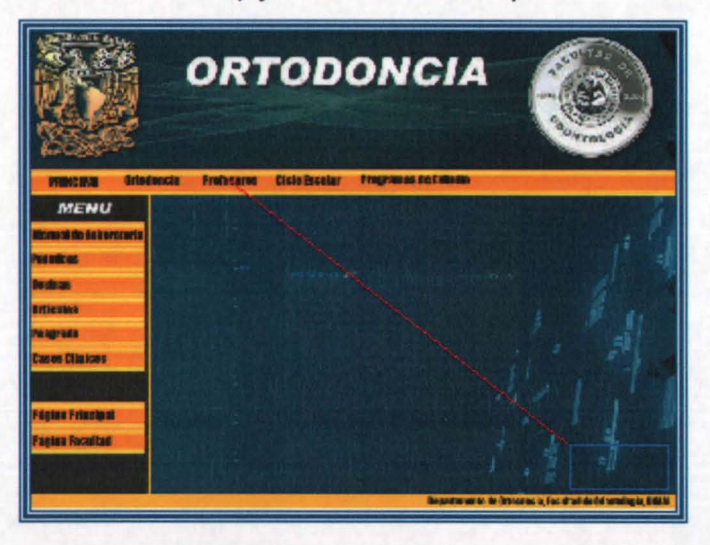

Fig.20 Captura de pantalla de una PC con Pagina Web de Ortodoncia, sección de Profesores.

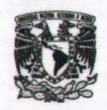

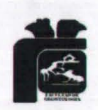

En la sección de Profesores, se encuentra la lista de todos los profesores con e-mail, así como los grupos a los que imparten clases en la Facultad de Odontología y en las clínicas periféricas.

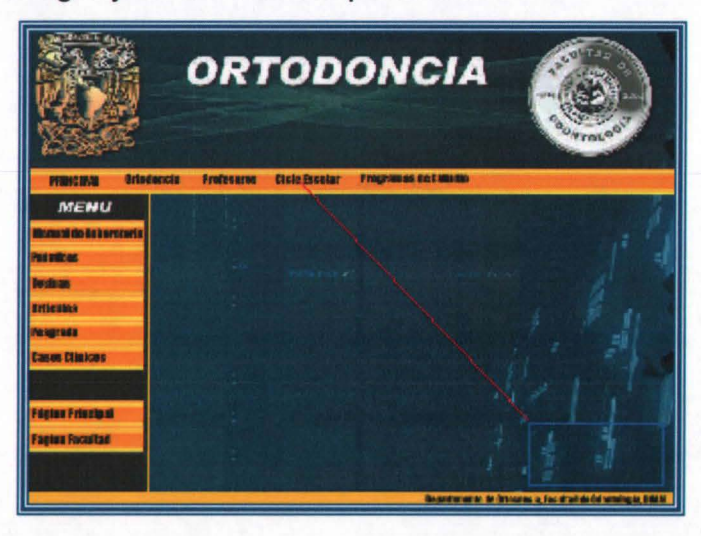

Fig.21 Captura de pantalla de una PC con Pagina Web de Ortodoncia, sección Ciclo Escolar.

En la sección Ciclo Escolar se encuentra una liga que te manda a servicios escolares donde podrás encontrar todo lo relacionado con este departamento.

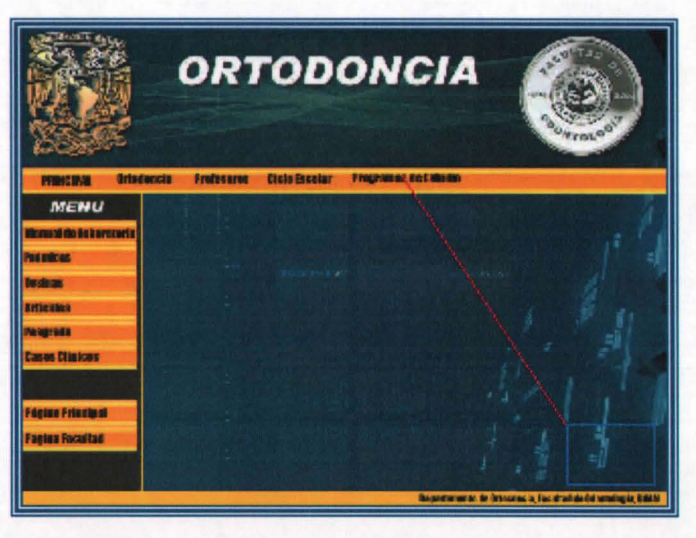

Fig.22 Captura de pantalla de una PC con Pagina Web de Ortodoncia, programa de estudio de Ortodoncia

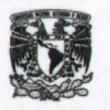

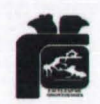

En esta sección encontraras el programa de estudio de Ortodoncia en la cual encontraras todos los temas vistos en clase, de esta manera podrás estudiar y comprender mejor la materia de ortodoncia.

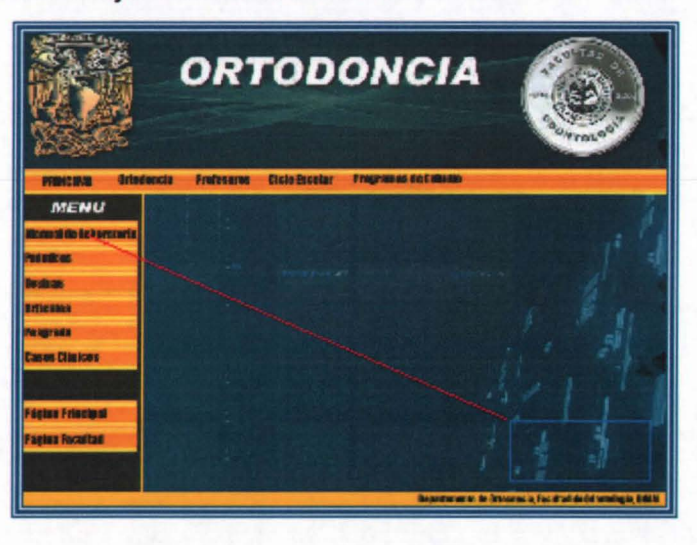

Fig.23 Captura de pantalla de una PC con Pagina Web de Ortodoncia, manual de laboratorio

En esta sección encontraras el manual de laboratorio donde encontraras las prácticas que debes realizar y el material que se ocupará para cada una de las prácticas.

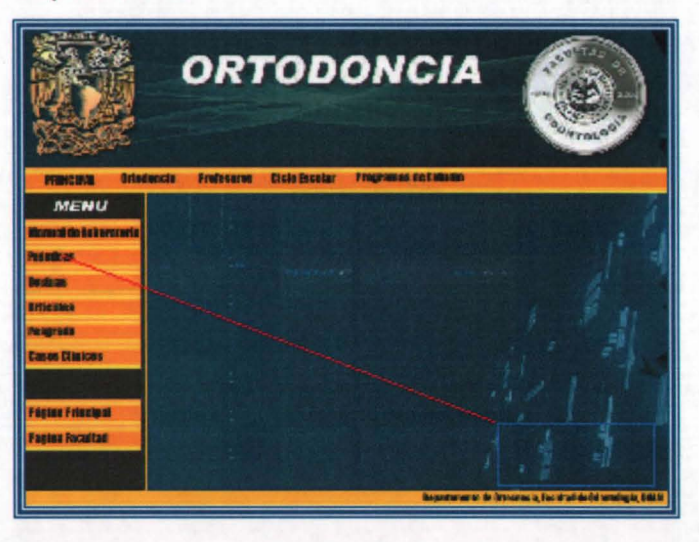

Fig.24 Captura de pantalla de una PC con Pagina Web de Ortodoncia, practicas a desarrollar

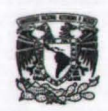

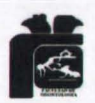

En esta sección encontraras explicado detalladamente las practicas a desarrollar con las técnicas que debes de utilizar ya sea para doblado de alambre toma de impresión etc.

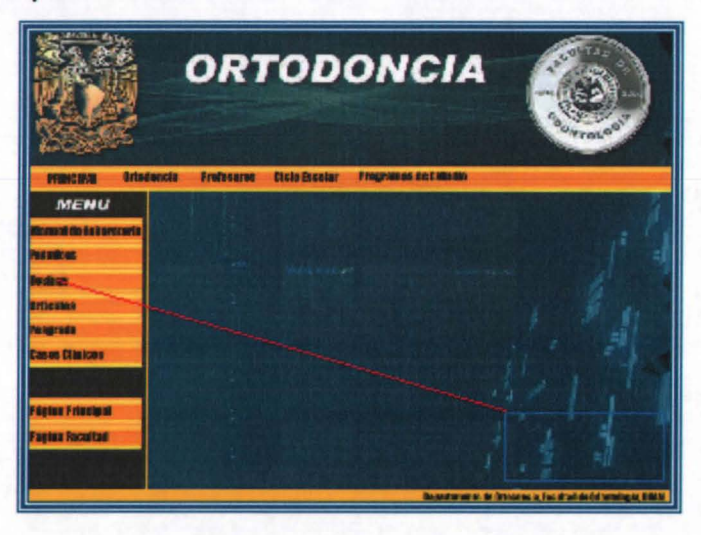

Fig.25 Captura de pantalla de una PC con Pagina Web de Ortodoncia, tesinas de Ortodoncia.

En esta sección encontraras una liga que te llevará a tesiunam, donde podrás encontrar la referencia de las tesinas que necesites para la consulta.

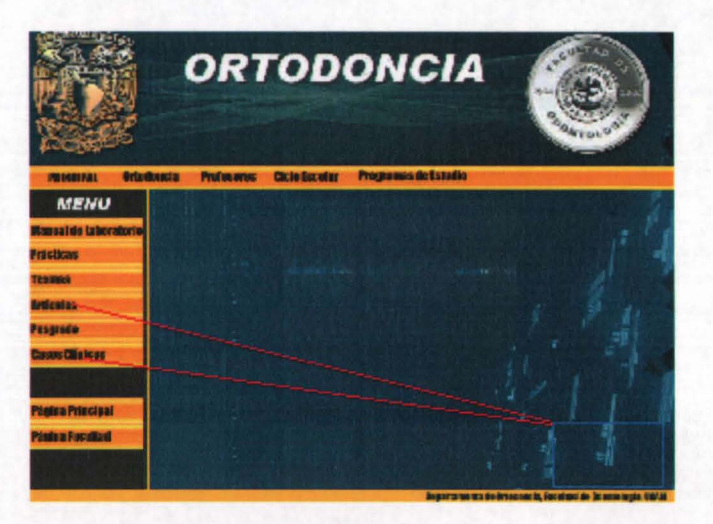

Fig.26 Captura de pantalla de una PC con Pagina Web de Ortodoncia, casos clínicos y artículos.

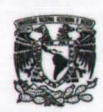

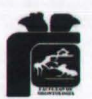

**En estas dos secciones encontraras un protocolo para subir a la página Web de ortodoncia, los casos clínicos y artículos de interés.**

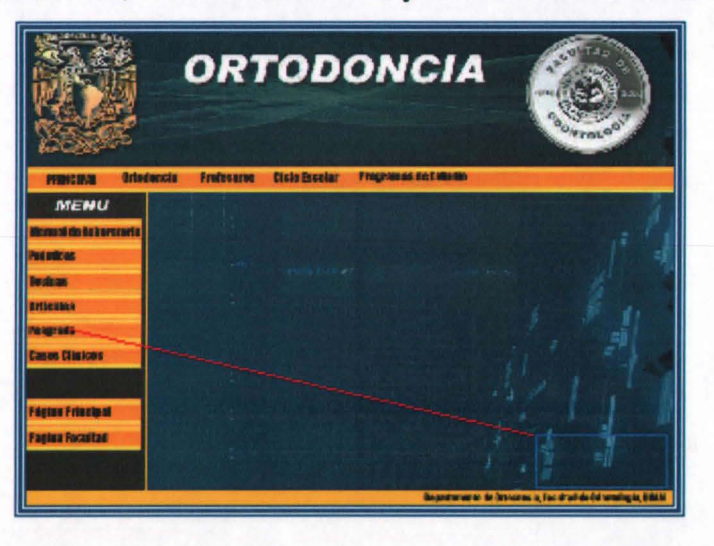

Fig.27 Captura de pantalla de una PC con Pagina Web de Ortodoncia, posgrado.

**En esta sección encontraras una liga que te llevará a la página Web de posgrado de la facultad de Odontología.**

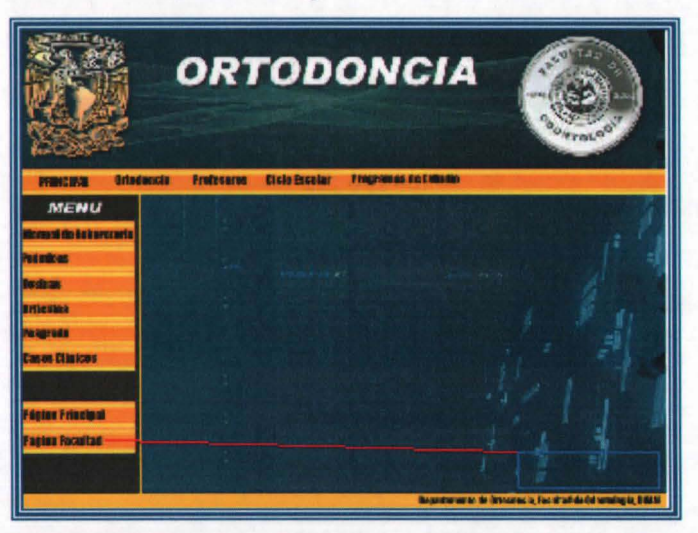

Fig.28 Captura de pantalla de una PC con Pagina Web de Ortodoncia, página Web de la facultad de Odontologia

de la UNAM.

**En esta sección encontraras una liga que te llevará a la página Web de la facultad de Odontología de la UNAM.**

**c.STA TESIS NO SALE**<br>DE LA BIBLIOTECA **69** 

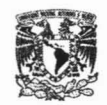

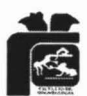

## **CONCLUSIONES**

Hemos visto a través del tiempo, que la internet y su adelanto en la odontología ha ido en aumento y que sin ser especialistas en sistemas computacionales podemos obtener todas las ventajas de nuevos adelantos tecnológicos y que usuarios de todo el mundo estemos conectados en tiempo real acortando virtualmente la distancia a costos accesibles donde podemos acceder a nuestra información real o representada; como una historia clínica o un Odontograma en cualquier momento y lugar desde cualquier conexión a internet.

En la Internet no existen egoísmos; se permite acceder con mayor facilidad a los últimos estudios, hay foros donde podemos preguntar o compartir información, o bien videoconferencias a las que podemos asistir aún cuando sea algún lugar diferente al que nos encontramos, o también sitios donde los pacientes de igual dolencia pueden mantenerse en contacto, compartir información y sentirse menos solitarios; en fin, que no sólo es una tecnología de moda que nos ahorra tiempo, espacios y dinero sino que nos mantiene al día con lo acontecíente en el mundo segundo a segundo.

Esperamos que este manual sea de gran ayuda para futuras elaboraciones de páginas Web en el área odontológica además de que el uso de la página Web de ortodoncia facilitará al estudiante y profesorado a navegar, en segundos de un link a otro, teniendo contacto directo con el programa de estudios, calendario escolar, guías de estudio, artículos, casos clínicos, información de diplomados, especialidad, otras páginas relacionadas y otros datos de interés en el área de ortodoncia.

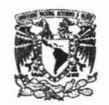

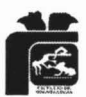

También esperamos que la elaboración de la página web de ortodoncia abra las puertas a una comunicación en el área de la Ortodoncia de nuestra Universidad con el exterior de esta, para estrechar vínculos y concretar o ampliar conocimientos.

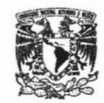

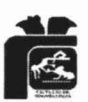

# **GLOSARIO**

**ANS.-** Advanced Network Systems.

**ARPA.-** Advanced Research Projects Agency.

**ARPA.-** Advanced Research Projects Agency.

**ARPANET.-** una gran red de área extensa.

**ASCII.-** Siglas en ingles de American Standar Code for Information Interchange(Código Americano Estándar para el Intercambio de Información).

**Atributo.-** Información adicional atribuida en la etiqueta de inicio.

**BBS.-** bulletin borrad system.

**BITNET.**- Because Its time Network.

**Botón sensible.-** Texto o imagen en una página Web, usualmente con forma de botón, que cambia de apariencia cuando el cursor pasa sobre él. El botón sensible puede cambiar de color, parpadear, mostrar un mensaje emergente con información adicional o producir otros efectos similares.

**CERN.-** Laboratorio Europeo emplazado en Suiza.

**CSNET.-** Computing Science Network.
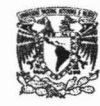

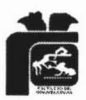

**OARPA.-** Defense Advanced Research Projects Agency.

**OON.-** Defense Data Network.

**ONS.-** Domain Name System.

**DoD.-** Deparment of Defense.

**Editor de texto.-** Texto simple en un sistema operativo de Macintosh o el block de notas en Microsoft Windows.

**Etiquetas.-** Utilizadas para denotar varios elementos en el documento HTML.

**Explorador Web.-** software que permite a un usuario visualizar documentos HTML y acceder a archivos y a software relacionados con esos documentos.

**Hipertexto.-** (Hipervínculo, vínculo) . Texto o imagen dentro de HTML que se vincula con otro documento.

**Hitos.-** algo relevante en la Historia.

**HTML.-** Siglas en ingles de Hypertext Markup Language (Lenguaje marcador de Hipertexto).

**Http.-** Acrónimo de Hypertext Transfer Protocol (protocolo de transferencia de hipertexto. El protocolo utilizado para trasferir solicitudes desde un explorador a un servidor Web y para transferir paginas desde los servidores Web hacia los exploradores solicitantes.

**Internet.-** La colección mundial de redes y pasarelas que utilizan el conjunto de protocolos TCPIIP para comunicarse entre sí. La base de Internet es una red trocal de líneas de comunicación de datos de alta velocidad que interconectan una serie de computadoras o nodos principales compuesta por

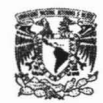

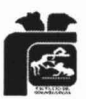

miles de sistemas informáticos comerciales, gubernamentales, educativos y de otro tipo que encaminan a datos y mensajes.

Kbps.- kilobait por segundo

Mapa de Imagen.- Una imagen con cuadrantes hipervinculazos(hot spots o puntos calientes).

RANO.- una agencia del gobierno.

SATNET.- Atlantic Satellite Network.

Software.- programa informático; instrucciones que hacen que el hardware funcione.

URL.- Siglas en ingles de Uniform Resource Locutor (Localizador Uniforme de Recursos). La dirección de cualquier sitio de Internet que es parte de la WWW.

USENET.- users network.

WWW.- Siglas en ingles de World Wide Web (Red de cobertura mundial).

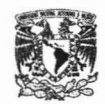

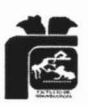

## **BIBLIOGRAFíA**

1.- Parsons J. J. Conceptos de Computación. 6<sup>a</sup> ed. México, D.F. Edit. International Thomson. 2004. Pp.

2.- Microsoft Press. Microsoft Internet Explorer 4. México, D.F. Edit. McGraw-Hill. 1998. Pp. 163-181

3.- Morrison M. Avanza Diseño en HTML y XML. España . Edit. McGraw-hill. 2003.

4.- Martins M.B. Todo el FromPage 2000. México , D.F. Edit. Trillas.2001.

5.-Microsoft Corporación. Diccionario de Internet y Redes. España . Edit. McGraw-Hill. 2003.

6.-Joyce J. Windows 98. España. Edit. McGraw-Hill. 1998.

7.- Beskeen D. Microsoft Office XP. México , D.F. Edit. International Thomson. 2004. Pp. integración 01-024.

8.- Stair R. M. Principios de sistemas de información. 4<sup>ª</sup> ed. México D.F. Edit. International Thomson. 200 Pp. 305-309.

9.- Loshin P. TCP/IP. Third edition. USA. Edit. Morgan Kaufmann. 1999. Pp. 95-99.

10.- Grauer R. T. FrontPage. México D.F. Edit. Pearson.2005 Pp. 1-94

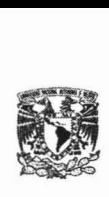

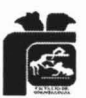

## SITIOS DE INTERNET

11.- http://www.webodontologica.com/inde arti bona1 .asp ..21/02/2005 3:34 pm

12.-

http://www.odontomarketing.com/numeros%20anteriores/ART 15 DIC2000 20/02/2005 4:20 pm

13.- http://dlucio.okay.com.mx/internet historia.htm 26/02/2005 4:20 pm

14.- http://cogui.lce.org/honor/dtorres/his.htm 27/02/2005 6:49 pm

15.- http://www.iespana.es/mundointernet/como funciona.htm 25/02/2005 5:38 pm

16.- http://www.cio.com.gt/guienesomos.htm 22/02/2005 6:29 pm

17.- http://www.adeptis.ru/ vinci/m part2 3.html 22/020/2005 4:53 pm.

18.- http://groups.msn.com/189792/internetylaprcticaodontolgica.msnw 27/02/2005 4:15pm